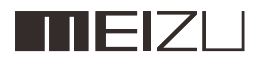

# M571H USER MANUAL

# Welcome!

An Internet phone of a brand new generation, Meizu M571H is designed to bring users countless surprise and joy.

users are welcome to visit the official MEIZU website at: http://www.meizu.com

On our website, users can browse for software, download firmware upgrades, participate in online discussions, learn more using tips, and much more!

Because the constant improvements we made for our products, the features found in the user manual users are currently reading may differ from the actual product. Make sure to always download the latest manual from our official website.

This manual was last updated March 11, 2015.

# Legal information

© 2003-2012 Meizu Inc. All rights reserved.

Meizu and the Meizu logo are trademarks belonging to Meizu both in the PRC and overseas.

Google, Google logo, Android, Google search, Gmail, Google Mail and Android Market are trademarks of Google, Inc.

Street View Images © 2010 Google.

Bluetooth and the Bluetooth logo are trademarks of Bluetooth SIG, Inc. Java, J2ME and all other Java-based trademarks are registered trademarks belonging to Sun Microsystems, Inc. in the United States and other countries.

Meizu (or Meizu's licensors) own all legal rights to the product, trademarks and interests, including but not limited to any intellectual property rights found in services (whether those rights have been registered, and regardless of where in the world those rights may exist). Meizu company services may include information designated as confidential. Without the prior written consent of Meizu; transcription, replication, reproduction or translation of some or all of said contents are prohibited. Users who disregard legal boundaries and use the product to for illegal activities, bears the full legal responsibility for their actions. Please take note of the software license agreement for Meizu and third-party software pertaining to the installation and updating of the software.

The manufacturers and importers do not take any responsibility for accidental damage to the device (including human error or other force majeure). Meizu does not undertake errors or omissions in this document for any liability arising, Meizu company will continue to provide new product development success This document is subject to change without notice.

Meizu is committed to improvie its products to better meet consumer demand. Please read through the contents of this document before the use of this product. Product features may change with time. To obtain the latest product information, please visit http://en.meizu.com.

All references to other companies, products and services names are trademarks or service marks of their respective owners.

The Quick Start Guide is for reference only.Actual features are subject to change depending on the preinstalled operating system version.

> For more detailed information over features and safety precautions, please refer to Tips in the operating system.

2003-2014 Meizu Technology Co.,Lrd.All rights reservedMEIZU and MEIZU logo are trademarks of Meizu Technology Co.,Ltd.in china and other countries.

Meizu Technology Co.,Ltd. declares that this device is in compliance with the essential requirements and other relevant provisions of directive 1999/5/EC.

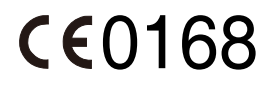

# **Table of Contents**

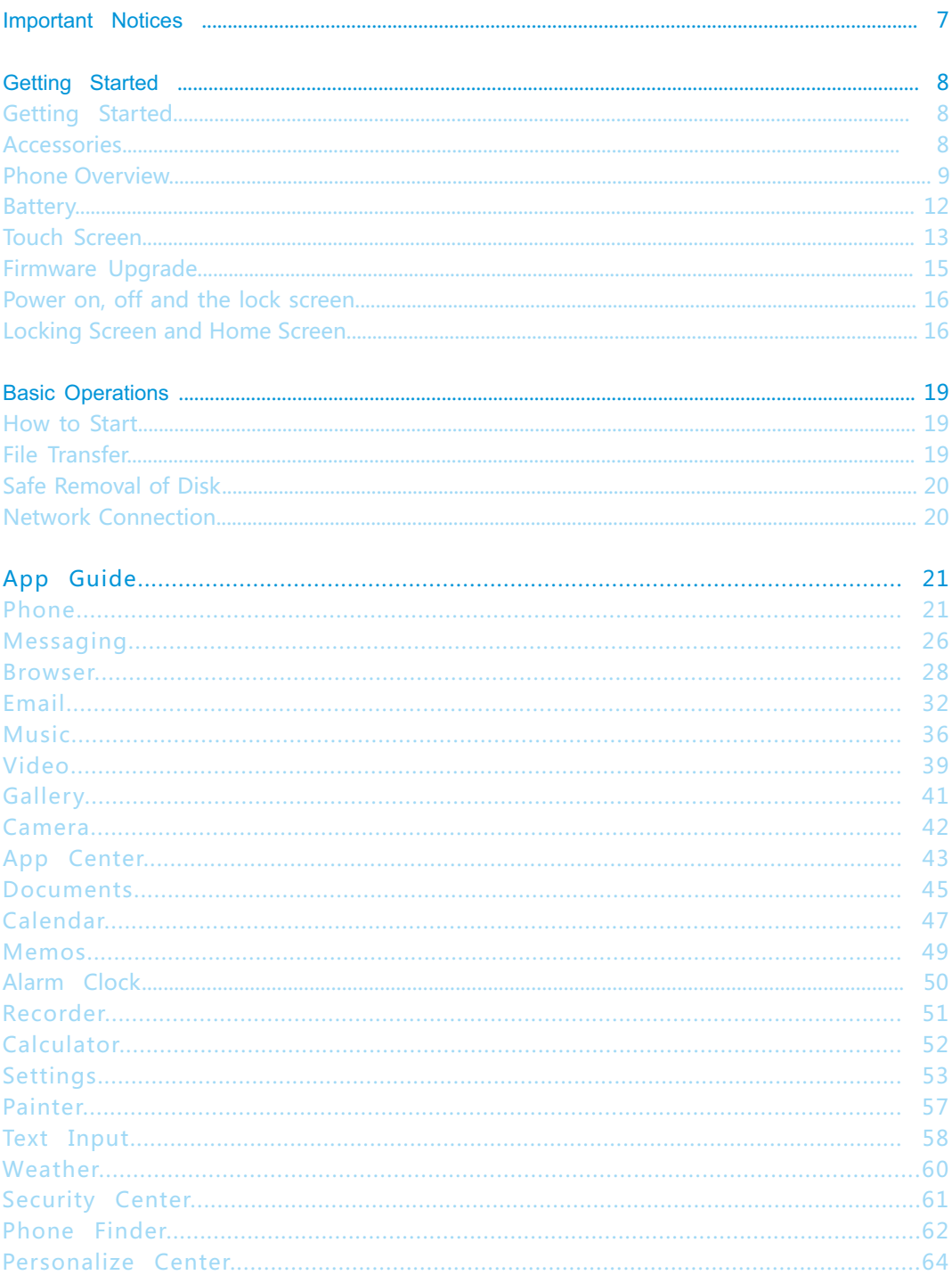

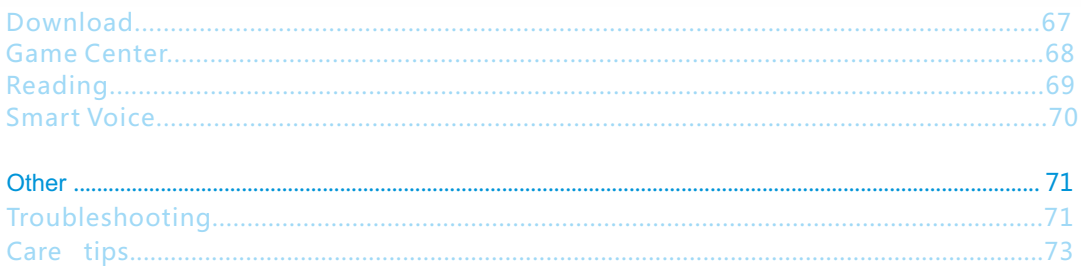

# Important Notices

To avoid unwanted damages, please read the following information before using MEIZU M571H.

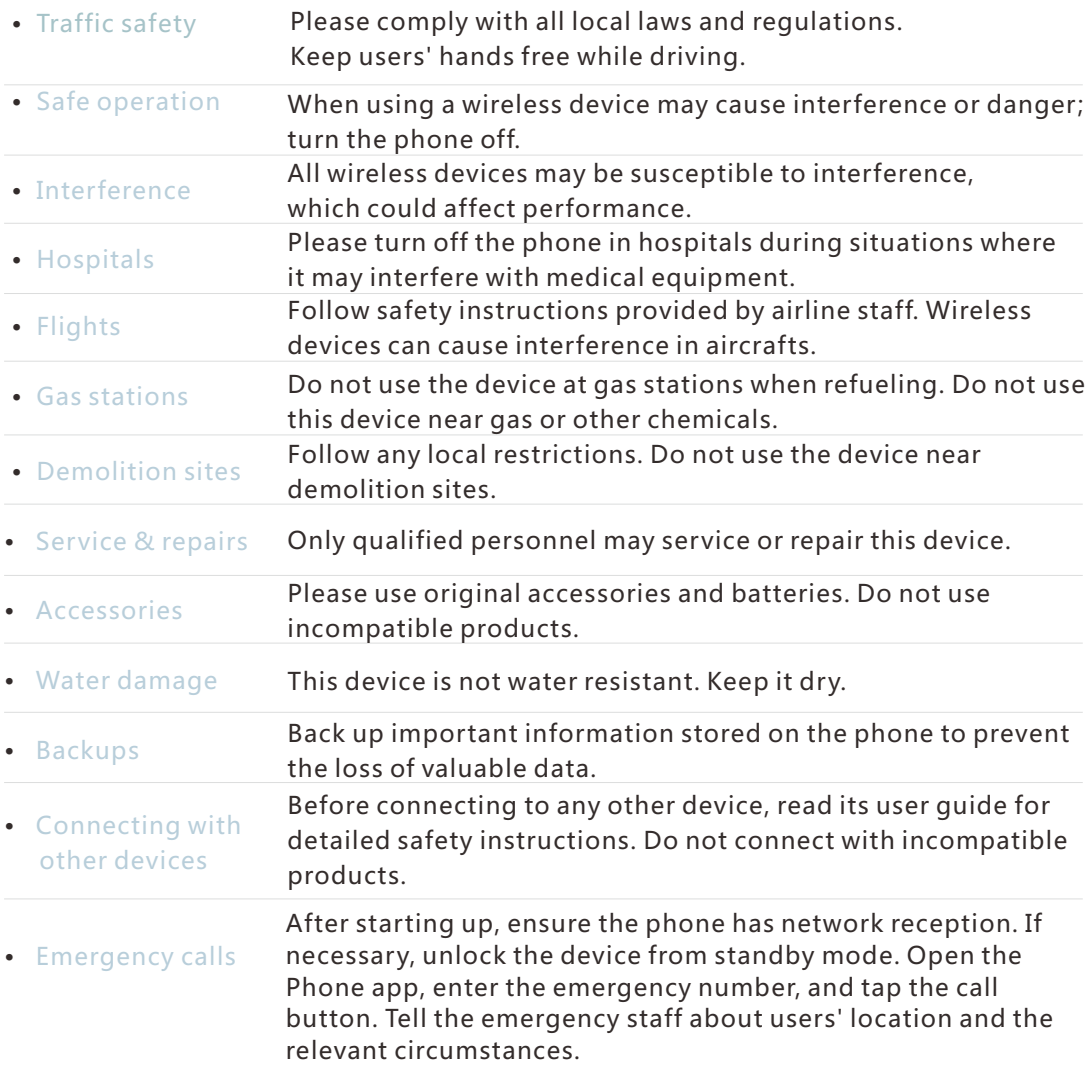

# Getting Started

## Accessories

Included in package:

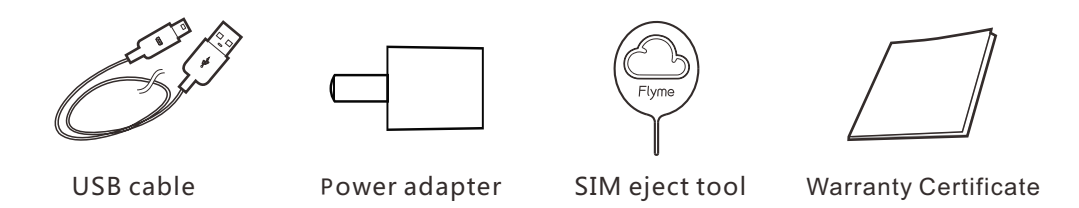

- The above picture is only for reference, with the possibility that accessories available in users' area are different.
- users can buy accessories from a certified MEIZU store, or the official MEIZU website (http://en.meizu.com).
- Please only use software from MEIZU's official software center. MEIZU will not be held accountable for any problems caused by unofficial software.

# Phone Overview

Name of the phone parts

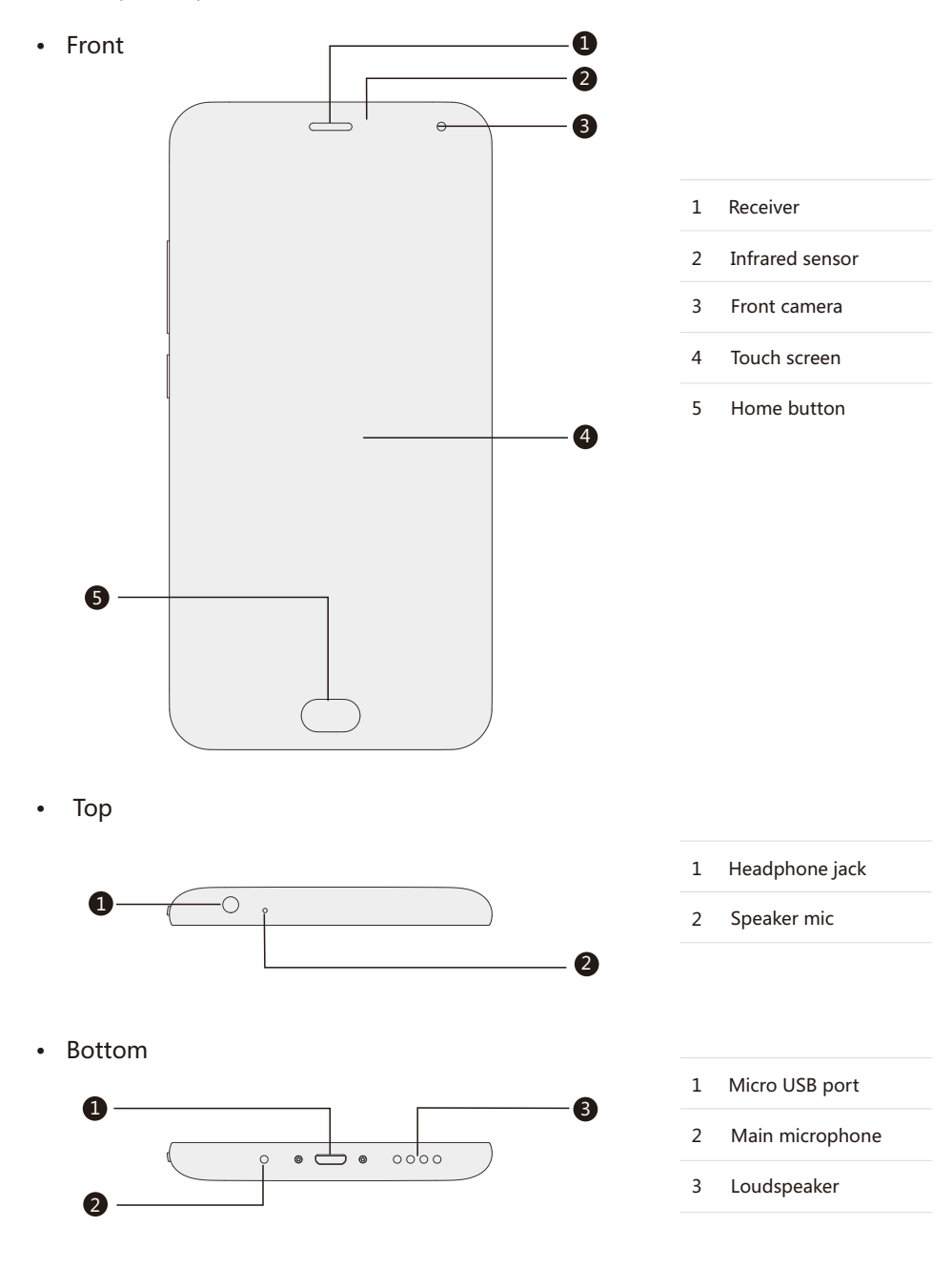

• Left Side

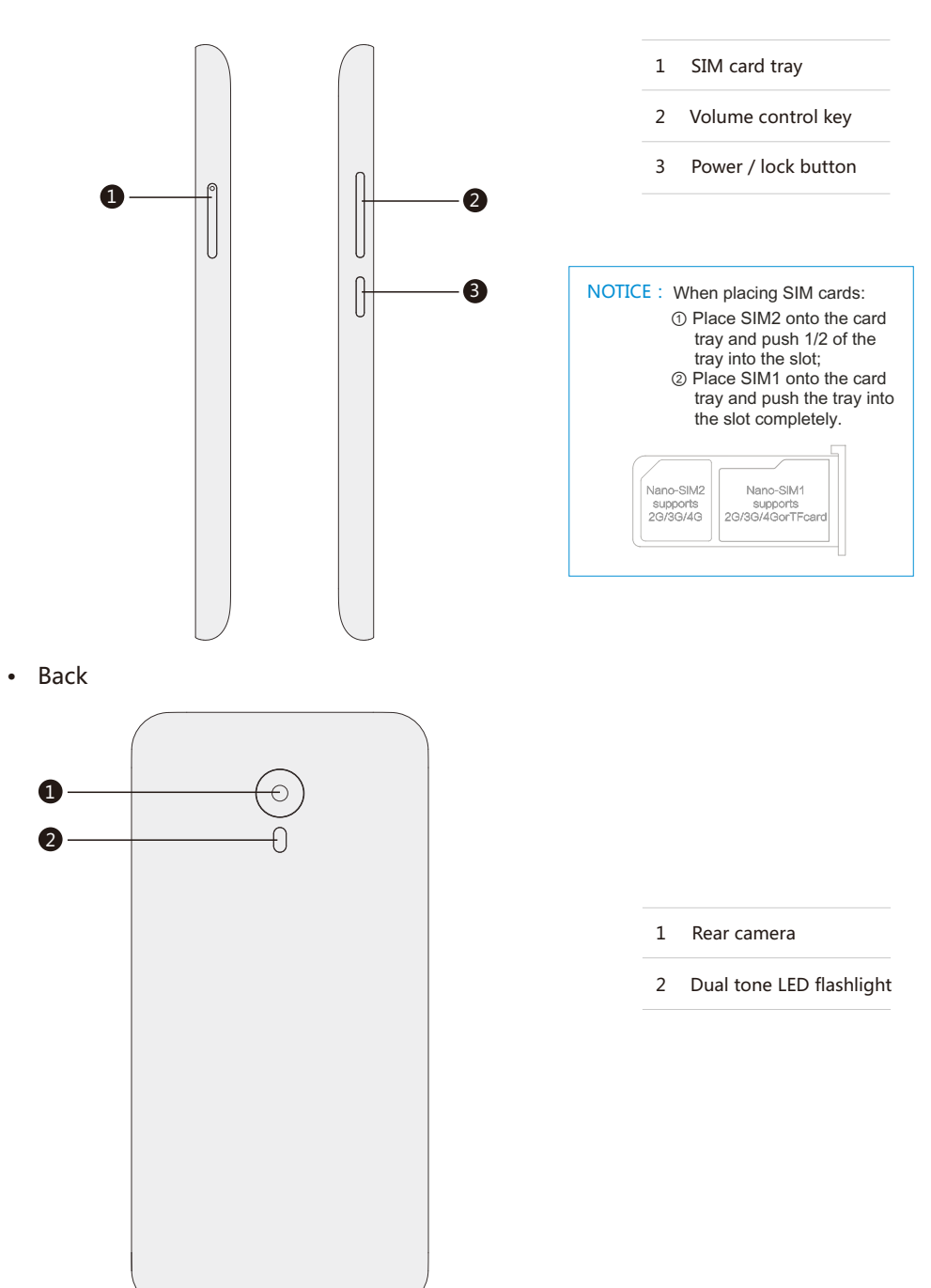

#### Buttons

Using M571H, different keys gives users access to different phone functions. Here are some commonly used shortcuts and methods of operation.

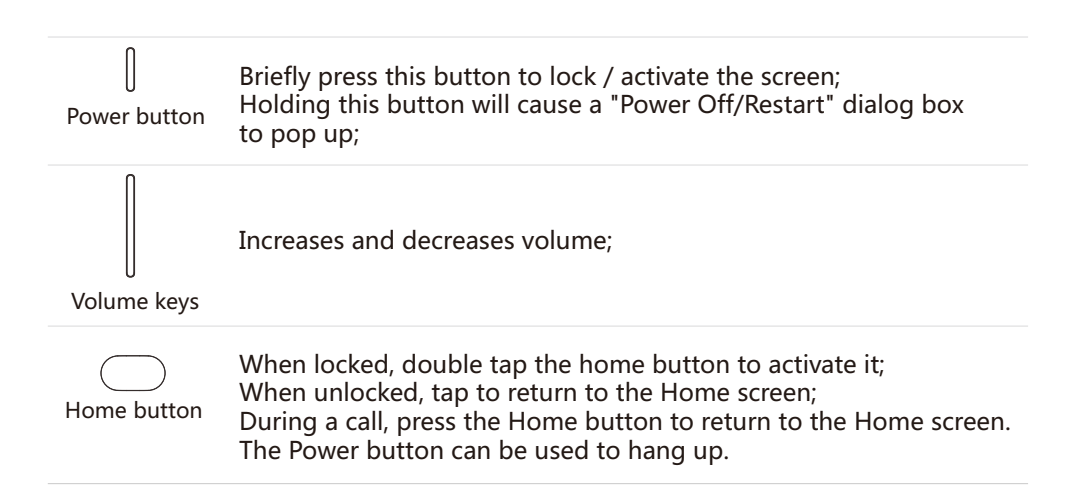

## Battery

#### Charging the battery

M571H is equipped with built-in rechargeable battery.

Note:Do not attempt to remove the back cover to take out or repair the battery.

Use only the supplied power adapter and USB cable to charge the battery. Do not remove the battery from the phone when charging the phone through power adapter or automobile-used adapter.

• How to charge the phone:

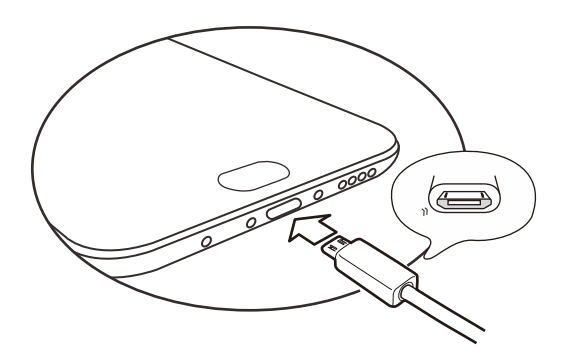

- 1. Make sure the USB cable is placed correctly, and then plug the cable into the M571H's micro USB port which is in the bottom of the phone;
- 2. Plug the power adapter into a power outlet with standard AC power applicable to the phone.

If the battery is critical, the M571H will not boot. Connect it to a power adapter, and M571H will display the charging animation. The Locked screen would display charging status. When the battery is full, a full green battery would be shown on the Locked screen, and the animation stops. Disconnect the power adapter from the power outlet, and then disconnect the M571H.

#### Note:

- 1. If the battery is critical, the M571H will not boot. Please try booting after 5 minutes of charging.
- 2. It normally takes 2-3 hours to fully charge the phone.This can vary depending on if the phone is on, if there are any calls while charging, etc.
- 3. For safety reasons, please use the standard USB cable and power adapter.

# Touch Screen

• Hold

The main way to control the phone system is using users' fingers to operate icons, buttons, menu items, the keyboard and other items on the touch screen. What's more, users can change the direction of the screen.

 • Touch / tap Touch the screen gently with users' finger.

Use users' finger to touch and hold on

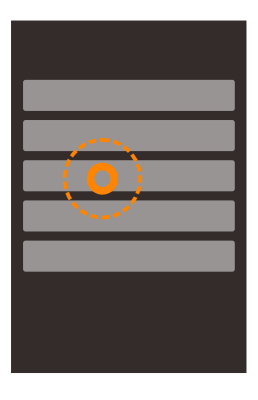

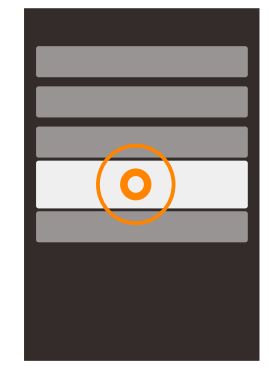

• Double-tap

Tap the screen twice.

the touch screen.

 In the web browser, users can swipe to browse fastly. users can also double tap to zoom in and out of the web page.

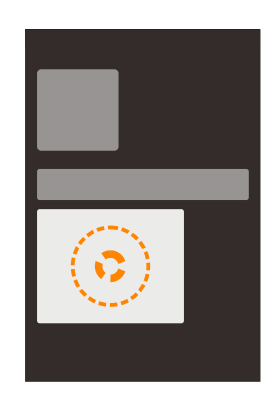

• Drag

Touch and hold an icon, and then move it to a desired location.

• Quick swipe or Swipe

Swipe users' fingers vertically or horizontally with quick dragging motion. users can switch content pages within an app by using this gesture.

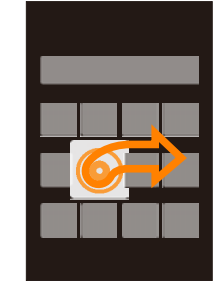

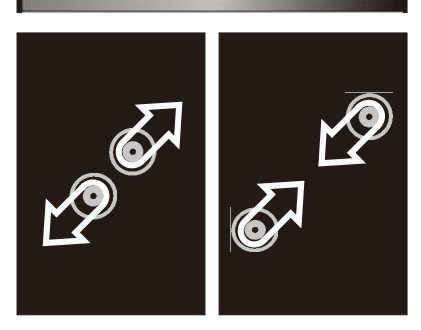

• Pinch

In some applications such as the Gallery or Browser, users can use two fingers to pinch and zoom in and out of photos and web pages.

• Rotate

When supported, the phone automatically changes screen orientation depending on how users hold it. This can be turned off under "Settings"> "Display"

- Function zone
	- 1. Unresponsive zone
	- 2. Multi-tasking zone
	- 3. Returning zone
	- 4. Multi-tasking zone
	- 5. Unresponsive zone

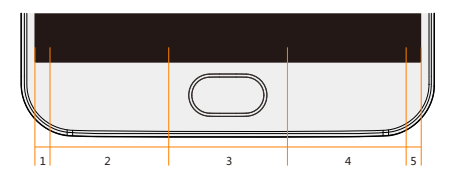

# Firmware Upgrade

How to upgrade the firmware

- 1. Use the USB cable to connect the Meizu M571H with a computer, and copy the new firmware (update.bin) to the M571H root director;
- 2. Safely unplug the USB and turn off the Meizu M571H

Note: Please make sure the phone has sufficient battery, or it might be unable to upgrade or boot due to power failure.

3. Start the phone while simultaneously holding the "Power" button and "Volume Up" button (as pictured).

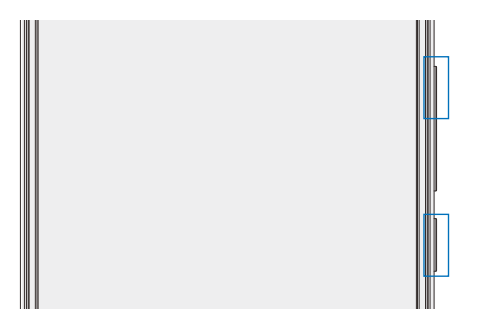

- 4. Wait until the "System Upgrade" appears on the screen.
- 5. Tap the "Start" icon to begin the upgrade process or tap the "Cancel" icon to exit upgrade mode. If data erasing is needed, please check "Clear Data" option before upgrading. Only the phone data (such as notes, messages, contacts) will be removed. Data on the SD card (such as music and photos) will remain intact.
- 6. Do not power off the device while upgrading.
- 7. When the upgrade is complete, M461 will automatically reboot.
- \* To download the latest firmware, software and drivers; please visit http://www.meizu.com

Note: Emails are not backed up on Flyme. When clearing data, users will lose all users' emails. users can also upgrade the firmware by system-provided upgrade function; more details please go to "Settings" > "About phone".

Note: Please use only firmware that is approved by Meizu, or the phone might be exposed to phone breakdown, file missing, password compromising, and etc. All losses and risks due to this reason shall be assumed by the users.

# Power on, off and Lock screen

#### Powering on

Hold down the "Power button" until the phone shortly vibrates and the  $\text{m}$ EIZ $\sqcup$ "Logo is displayed.

If users' SIM card on the M571H has a PIN code enabled, users will need to enter a PIN code after powering on the phone.

If users enter the wrong PIN for three times, users will need users' PUK code to unlock the device. Please contact users' network operator for users' PUK code.

#### Restart or powering off

To power off or restart the phone, hold down the "Power button" until the popup selection box appears, and then select "Power off" or Restart".

# Locking and unlocking the screen

Unlock and passcode

1、 Smart wakeup:

 This function will enable users to unlock the phone or enter to the designated apps under the sleeping screen.Under the sleeping screen:

- a. Slide up: Unlock the screen and show the page before screen locking;
- b. Slide leftward: Activate camera
- c. Slide rightward: Enter the app defined by users (Settings> Accessibility > Smart wakeup)
- d. Double tap: Light up the screen

Users can define their own gesture by changing the settings in  $\langle \bullet \rangle$  : Settings> Accessibility> Smart Wakeup

2、Set locking passcode: A passcode can better protect users' privacy Users can enter settings by tapping  $\left( \phi \right)$  > Security and Location  $\left( \mathcal{P} \right)$  > Passcode lock> Turn on passcode lock.

#### Organize the screen

The screen displays icons of all apps, widgets, folders and wallpapers. On the screen, users can swipe leftward or rightward to see apps on each page, and tap on the app icon to launch the app.

1、Icon layout on the screen:

 The Home screen is where users start. A reasonable and user-friendly layout can bring better user experience. To manage the icons on the Home screen, users can simply drag an icon to a wanted position and release it to finish the moving.

2、Remove apps from the Home screen:

Hold an app icon until  $\overline{w}$  emerged, drag the icon to the trash can and release it to finish uninstallation.

3、Add or remove widgets:

Hold a widget (e.g. Weather) until the trash can icon  $\blacksquare$  emerged on the top of the screen, drag the widget to the trash can and release it to finish deleting.

4、Folders:

 Create folders: Drag one icon to another icon, a new folder would automatically be created.

 Delete folders: Apps can be dragged out of the folder. When there is only one app left, the folder will automatically be deleted.

 5、 Quick search: Slide down anywhere on the screen can activate Quick Search which can be used for app, contact, message searching, etc. Online data can also be searched by Quick search.

#### Notification bar and multi-task

#### Notification bar

- 1、Activate notification and multi-task bar: slide down from the top of the screen;
- 2、Check, reply and delete notifications: slide up and down on the notification page can see all the notifications, slide horizontally to delete an item. Tap an notification item to enter the corresponding app;
- 3、Switch control: tapping a switch icon can turn on/off the corresponding function (such as Wi-Fi $\langle \hat{\cdot} \rangle$ ). Users can slide down  $\blacksquare$  to see the hidden switches, and slide upward to hide it again. Hold an icon can move and change the icon positions;
- 4、USB file transfer: Users can choose from different connection modes based on the situation: photo transferring  $\boxed{\circ}$  or file transferring  $\boxed{\circ}$ .

multi-task

- 1、Switch between tasks: All apps and tasks except the current one would stay backstage; users can check all tasks in pulled notification bar and tap on an app icon to enter it.
- 2、Clear backstage tasks: On multi-task bar, users can drag an icon upwards to close the app, or slide downwards to clear all backstage apps.

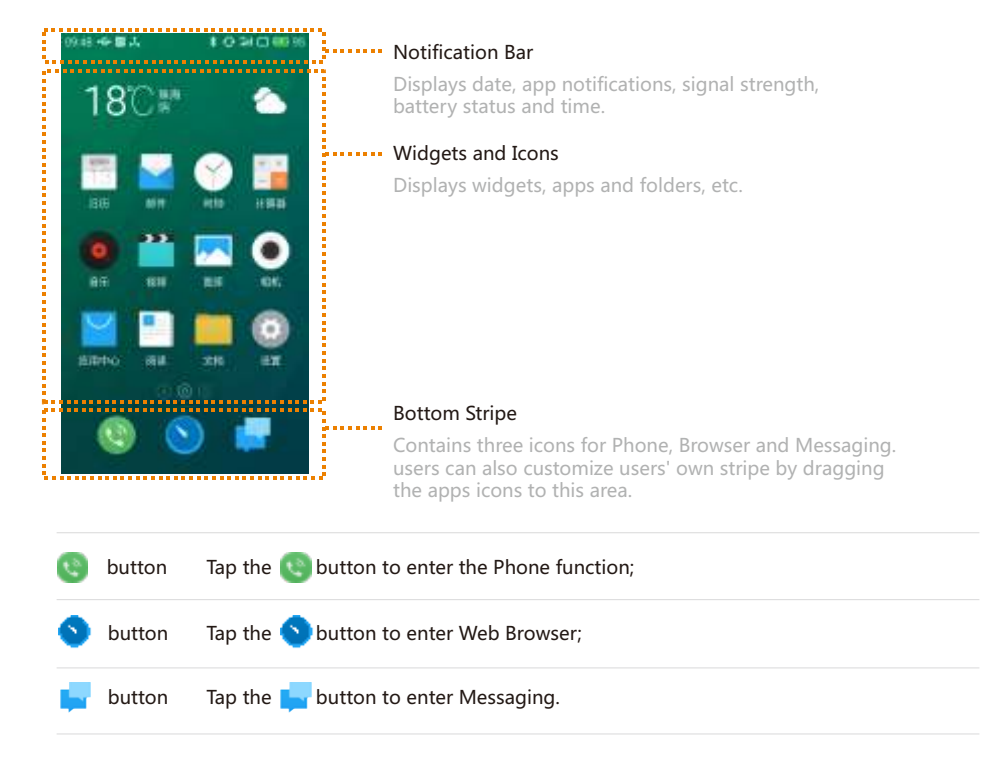

#### Notification Bar

This bar displays date, notifications (such as new email, calendar reminder, alert, current calling status and the device status, etc.), signal strength, battery status and time.

• SIM card status display

When there are 2 SIM cards installed on the phone, the status icon of SIM 1 would be on the left side of SIM 2 icon. The icons on status bar shall display the exact status of corresponding card: signal intensity, network mode, service status, and etc.

• Open notification bar

Notification bar: Show users' network provider and all other received notifications.

When notification is received, slide down from the Notification bar and a panel will be dragged out. Touch on the notification can open the corresponding app. For other notifications such as new voice mail or network off-line, users can open the network list directly in current page to reconnect to the Internet. Slide the read notifications to delete.

• Close notification bar

Hold and slide up the  $\equiv$  icon to close or touch anywhere outside the notification bar.

# Basic Operations

### How to Start

When using the M571H for the first time, please follow the steps outlined below:

- 1. Connect the M571H to users' computer with the USB cable, which will simultaneously charge the M571H.
- 2. Pull the notifications bar down > tap "USB Storage" control key (lights up when turned on) to turn on storage connection to users' computer;
- 3. Copy music, videos, photos and other files from users' computer to corresponding folders on the M571H.
- 4. Pull the notifications bar down > tap the "USB Storage" control key (lights down when turned off) to terminate the connection to users' computer.
- 5. Disconnect the USB cable of the M571H and computer.
- 6. Start using the device.

 users can begin listening to music, watching videos and making phone calls by tapping corresponding icons to launch the apps on the Home screen.

# File Transfer

Note:Please make sure the M571H device is connected to the computer.

users can download music, video, photos and other files from disks and websites and then copy them to the M571H USB device. The following the example shows how to copy music to M571H:

- 1. Select the documents users want to copy on users' compute;
- 2. Select [Copy] or press Ctrl + C;
- 3. Double-click [Computer] desktop icon to open the Computer window and double click [Removable Disk];
- 4. Browse to the Music folder.
- 5. Select [Paste] or press Ctrl + V.
- 6 When the files have been copied, the music files will appear in the [MEIZU M461] Music folder. Disconnect the device and launch the Music app to listen to music.

For the M571H to automatically recognize users' media, please place the files to their corresponding folders on the M571H: copy videos to the Video folder, photos to the Photo folder, music to the Music folder, or the program of M571H may not be able to recognize the files correctly. users can browse through all files in the Documents app.

# Safe Removal of Disk

With an active USB connection, files can be copied between the M571H and the computer.

- 1. After connecting M571H to the computer, open "Removable Disk";
- 2. Copy the selected audios, videos, pictures and other files to the computer;
- 3. After saving the files, click the  $\geq$  icon on the computer taskbar;
- 4. Click on the below message when it appears;
- 5. "Safety Remove Hardware" window will be displayed.
- 6. Confirm by clicking the "OK" button and then unplug the USB.

To keep users' data safe and the disk free from damage a removable disk, always safely disconnect users' hardware from users' computer. If the dialog box below is shown, it does not mean that the product is faulty. Simply wait a moment and try again.

# Network Connection

Note:Make sure the SIM card has been inserted into the M461.

Setting up data connectivity

With just a few simple steps, users can unlock the M571H's data networking capabilities which gives users connectivity with the world anytime, anywhere.

- 1. After starting the phone: go to "Settings" > "Networks" and activate the "Enable data" switch.
- 2. Select users' carrier or operator under "Access Point Names".
- 3. Under "Network mode", select , "2G only" or "3G preferred"or "4G preferred"
- 4. Tap the Back key  $\zeta$  to complete the setup.

When data connectivity is not needed, it is recommended to deactivate the "Enable data" switch.

Note:Before using the network, please confirm users' data consuming status or use WLAN whenever possible to avoid exceeding users' data package plan.

# Phone App Guide

Before making a call, please make sure that there is network connection.

Tap Phone icon  $\bullet$  to launch the Phone app.

Dialing a number

• Direct dialing

Tap  $\frac{12}{12}$  to enter dialpad, dial numbers and then choose SIM 1 or SIM 2 to make the call by tapping  $\mathbf{t}$  to call.

Use the  $\leq$  button to correct any mistakes. If the phone number is from a saved contact, the contact name will be displayed on the dial screen. and users can tap it to make a call.

 • Make a call from History Tap  $\bigcirc$  to view recent call history list. Tap the avatars or icons on the left side can call back immediately.

#### Answering the phone

When there is an incoming call, the contact information of the incoming caller is displayed, together with a ringtone or vibration. Drag the **interest on to**  $\bullet$  to answer the call, and drag it to  $\Theta$  to reject the call.

When there is an incoming call, tap  $\chi$  can mute the ringtone and tap  $\Box$  to hang up the phone and reply a message instead.

While answering the phone, users can carry out the following operations:

- Tap  $+$  button to enter Contacts list and check contacts' information;
- Tap  $\aleph$  to shutdown microphone for current call so the caller cannot hear users' voice;
- Tap  $\blacksquare$  to record current call as audio; users can find and play the audios in folder Files>Storage>Recorder>Call.
- Tap  $\boxtimes$  to write down things need to be saved which can be found in Memos after finished the call;;
- Tap  $\equiv$  to activate dial pad, which can be used to input information that required by auto voice response system.
- Tap  $\triangleleft$  to enable the loudspeaker;
- Tap  $\blacksquare$  to end the call.

#### Adjust the receiver volume

 During a call, users can press the volume key on the left side of the phone to adjust volume of the receiver. Press up key to volume up and press the lower key to volume down.

#### Call holding

During a call, if there is a second incoming call, users will have the choice to hang up the current call and take the new call, hold the current call and take the new call, or reject the incoming call. This feature is only available if users' carrier supports it.

Call holding can be turned on and off from "Phone settings" > "Call holding". If a second call is connected, the first call will be automatically put on hold.

#### Conference calls

Conference calls, which allow more than two people to talk at once, are also supported if supported by the carrier.

- How to establish a conference call:
	- 1 Start a normal phone call.
	- 2 When the second phone call connects, the first call will be put on hold.
	- 3 Tap the [Merge] button, which will initiate conference calling. If successful, multiple names will be displayed on the call screen and all three callers can hear each other.

While in a conference call, tapping the "Hold" button will put all participants on hold. Tapping the "Hold" button again will resume the call.

#### Making an emergency call

As long as users' phone is in a GSM service area, users can make an emergency call, even if there is no SIM card in the phone. Dial 112 (China) to make an emergency call.

Note:A password locked or PIN locked screen can still be bypassed by tapping on the emergency call button.

To hang up, either press the Power button twice, or swipe the the top call drawer downwards. Use the volume buttons to mute an incoming call. Once connected, the in-call interface is displayed. Missed calls are displayed in a notifications box on the lock screen.

#### International calls

In the dial pad, tap and hold the [0] button until the "+" sign appears. Enter the country code, area code and phone number and tap  $\blacksquare$ .

#### View call log

- 1. Tap  $\bigcirc$  to open up the call log.
- 2 Tap a contact on the list for detailed information including call details, phone numbers, etc.

If the phone number belongs to a contact in the contacts list, their contact information will be displayed in the call log. To clear all call history, tap on the Menu key "..." and tap the "Clear call log" button, and then confirm by tapping "OK". The call details include information on phone numbers, contact names, email addresses, group, call

records, and more. If the number does not belong to a contact, users can add it to a new contact by tapping the number and then choose "Add to New Contact" to save the number as new contact or add to existing contact.

On the call details page, users can tap the  $\Box$  icon to send messages to the number, or users can call the number by tapping it.

#### Search for contacts

M461 can match the inputted letters with the Chinese and English initials of contacts' names. For example, users can type "BD" and the phone will match "Bob Dylan" (only when the contact exists).

Tap on a certain contact and then users can see the details of this contact. In the details page, users can tap  $\Box$  icon to send a message to the contact, or users can call him directly by tapping the number.

#### Contacts

users can save contact names in the M461, together with phone numbers and other related information.

• New contacts

 If a stranger calls users, emails users, or sends users a text message; users can save the contact information to a new contact.

• Adding new contacts

To add a new contact, tap the phone Menu key  $\theta$  "... " > "New contact" button. Then, input related content such as name, phone number and email address. Tap "Add another field" for additional items. users can tap the  $\Box$  icon which is left to the typed item and choose the item tag users would like in the popup box.

• Add a contact from the dial pad

1. Dial the number on the phone dial pad, tap on the  $+$  icon, and then select between "Add to new contact" or "Add to existing contact".

- 2. Edit the contact information, then tap "Save".
- Add or change contact display picture
	- 1. Tap  $Q$  and select a contact.
	- 2. On the contact details screen, tap the Menu key  $x$ ... $x$  > "Edit" to enter e dit mode.
	- 3. Tap picture area and then select between "Take photo" or "Choose photo from gallery".
- Deleting contacts

Tap  $\mathcal{Q}$  and select a contact. Tap "..." > "Delete", and confirm by tapping the "OK" button.

• Sharing contacts

Tap  $\beta$ , and select a contact. Tap "..." > "Share", and several sharing options will appear, which allow users to share contacts by "Email", "MMS", and "Bluetooth".

#### Phone settings

While in the Phone app, tap the Menu key  $x_1, x_2, \ldots, x_n$  > "Phone Settings".

- Contacts Contact accounts: set up Exchange accounts and select default account. Import and export contacts: Import contacts: Check Vcard files > "Import"; Export contacts: Check groups or contacts > "Export" SIM contacts: users can view, import and delete contacts that saved in users' SIM card.
- Call

 Vibrates when get through: Upon activation, the phone will shortly vibrate when an outgoing call gets answered by the other party; Prefix/IP number: Set up a prefix/IP number and when long hold the calling key, the prefix will add to the number automatically; Quick dial (only available on CMCC model): hold a number when dialing and a preset number will be dialed.

• Incoming call

 Message recording: When there is no one to answer the phone, the phone will automatically answer the call and instruct the caller to leave a voice message;

- Spam call filter: Interception records will be saved in the Spam Call list. The list will synchronize with Flyme public blacklist and numbers added by the user. When enabled, calls from strangers except International calls will also be blocked.
- Call forwarding: Call forwarding enables users forward all users' incoming calls to other telephone number. This feature requires network support; please contact users' network operator for more information. Call forwarding has the following options:
	- 1.Always forward: Forward all calls.

2.Forward if busy: Forward calls when on the line.

3.Forward if unanswered: Forward unanswered calls.

4.Forward if unreachable: Forward calls when not in service.

5.Disable all call: Cancel all call forwarding settings

- Call waiting: To notify incoming calls when users are on the line. This function needs network support.
- Other settings

 Flyme communication: when enabled, this function would allow users make free web calls and send free messages;

- 1. Call or text contacts with Flyme communication: messages can be sent in Flyme communication column  $\frac{1}{2}$  communication column  $\frac{1}{2}$  and free calls can be made in calling  $log 2$   $\frac{1}{2}$   $\frac{1}{2}$   $\frac{1$
- 2. The contacts online status can be checked in contacts list, calling log or contacts details page with the mark and.

Auto Call Recording: when this function is turned on, the system automatically records all calls without opening the calling interface. Users can choose record all calls or only record calls with certain contacts.

STK apps: these apps are functions provided by the carrier which the SIM card belongs.

## Messaging

The Messaging app makes it easy and intuitive for users to send and receive text messages. Messaging app can be launched by tapping on the Messaging icon **on** the Home screen.

Creating and viewing messages

- 1. Tap the  $\leq$  button to start writing a new text message. Enter the recipient number directly, or tap the right  $\bigoplus$  button to browse the contact list. users can also send a message from the Home screen  $\bigcirc$  >  $\bigcirc$  > contacts list, select contact  $>$  tap the  $\Box$  button to the right of the phone number;
- 2. Type users' message, then tap  $\triangleright$  "Send";

Contacts: When the number matches those of existing contacts, a drop-down menu will be displayed for users' selection.

Replying

- 1. In the dialog list, tap on any one to open the dialog;
- 2. Tap the text input zone at the bottom of the screen, type in users' reply; then tap  $\blacktriangleright$  to send.

Forwarding

- 1. In the dialog list, tap on any one to open the dialog;
- 2. Tap and hold a message;
- 3. Tap "Forward" from the popup box;
- 4. Enter the recipient, then  $\triangleright$  to send.

Deleting a dialog

- 1. In the dialog list, tap the dot that is right to the dialog which users want to delete, check it (or check as many as users want);
- 2. Tap the  $\overline{m}$  button to delete;
- 3. In the confirmation box, tap "OK".

NOTICE: The deleted messages cannot be resumed, please operate carefully.

Deleting a certain message within a dialog

- 1. In the dialog list, tap on any one to open the dialog;
- 2. Tap and hold the message which users want to delete;
- 3. Tap "Delete".

#### Smilies and MMS

- 1. Tap the  $\leq$  icon to create new a message;
- 2. Tap the  $+$  button and choose the content which users want to add. users can tap  $\odot$  icon to switch to smilie keyboard. Smilies and contacts information (text form) will be delivered as short messages, while contacts Vcard, photos, audios and videos will be delivered as MMS. The MMS attachment size cannot exceed 300 Kb. Sending a MMS requires corresponding carrier service and correct settings.
- 3. Tap  $\blacktriangleright$  to send.

#### Search

- 1. Tap "..." under the dialog list;
- 2. Enter the search term users are looking for in the search dialog box.
- 3. Relevant information will be displayed in the results list automatically.

#### Settings

Tap the Menu key "..." under the dialog list to set up the following items:

• Display

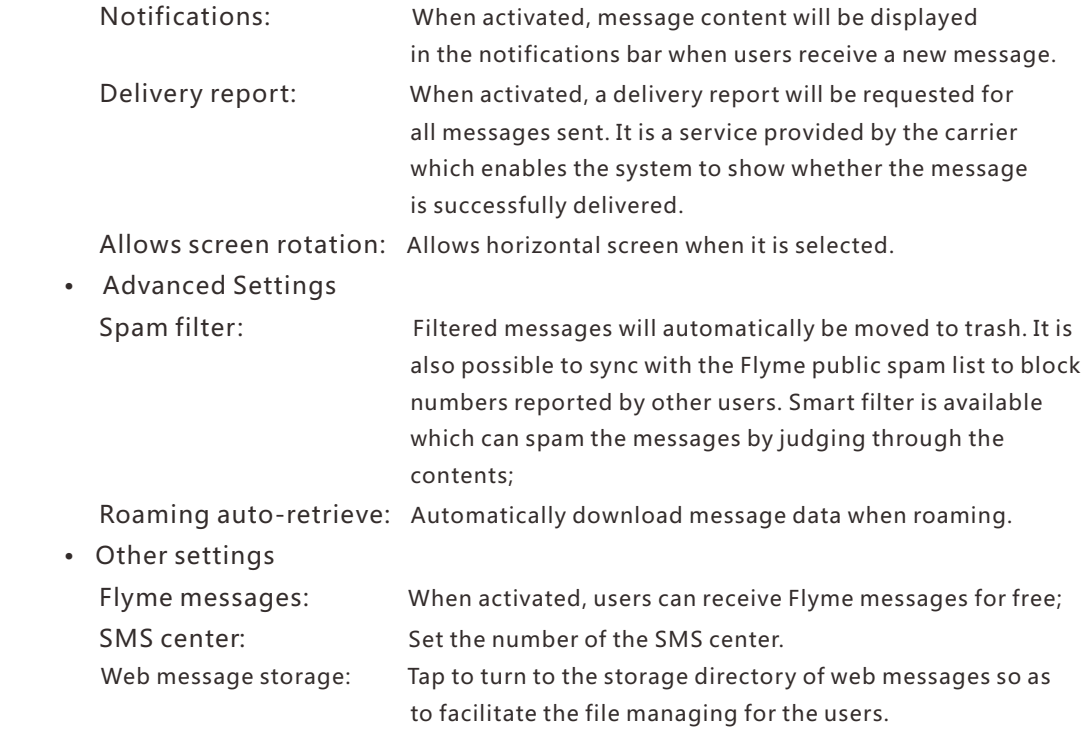

## Browser

M571H makes users' web browsing experience more convenient and exciting. To start surfing, tap the Browser icon  $\bullet$  on the Home screen, or type users' desired URL in the Quick Search Box.

#### Launching through the Browser icon

Tap the Browser icon to launch the browser and load the home page in full screen mode.

- Open a web page
- 1. Tap the top URL input box.
- 2. Enter the desired URL.
- 3. Tap the 'Go' button on keyboard.
- Browse and edit light apps
- 1. Tap  $\hat{\ }$  on the bottom bar of the browser, slide left, or tap the tag icon, and then visit the wanted light app;
- 2. Tap  $\overline{+}$  to enter light app center, and then tap the '+' icon to add an app to light app page;
- 3. Hold a light app to make it floated so as to remove, open it in new page or open it in background.
- Browse web guide and most-visited websites
- 1. Tap  $\bigcap$  on the bottom bar and the middle tag is the homepage of the Browser;
- 2. The homepage contains 1 advertising section, 8 most-visited websites and web guide to each category;
- 3. 8 most-visited websites are laid out by the user's visiting frequencies.
- Bookmarks and History
- 1. Tap  $\hat{\wedge}$  on the bottom bar and the left tag is Bookmarks and History;
- 2. Tap History can enter the visited sites list;
- 3. Tap Bookmarks folder can see the collected sites.
- Refresh the current page

Tap  $\Diamond$  at the bottom of the screen;

The page will reload to display the latest content.

• New window

Tap  $+$  at the bottom of the screen to create a new window.

- Close the current page
- a. Tap on the number key  $\lceil \cdot \rceil$  at the bottom of the screen, slide up the page to see the close button , tap the upper part of the thumbnail near the close button;
- b. Tap on the number key  $\lceil \cdot \rceil$  at the bottom of the screen and then drag the thumbnail upwards.
- Close the current page Tap on the number key  $\boxed{6}$  at the bottom of the screen and then drag any thumbnail downwards.
- More information about current page Tap the menu key

Whenever users open a new browser, users' home page will be loaded.

1. Tap the Menu key '...' > 'Settings' > 'Set home page'.

2. Choose 'Custom' and enter the desired home page URL, then tap 'OK'.

To set the home page as a blank page, simply edit the homepage but leave the URL blank. This allows new browser windows to open faster.

Tap 'Current page' will set the current page as the home page.

Or users can set the homepage as Navigation, which contains 3 tags: Bookmarks, Homepage (web guide and most-visited websites) and Apps.

#### Navigating a web page

As the mobile screen size is limited, users can use zooming or scrolling to help users better navigate the content.

• Scroll

To scroll, slide users' finger on the screen.

• Zoom in or out

Double-tap to zoom in and double-tap again to zoom out.

Pinch outwards to zoom in and pinch inwards to zoom out.

 Double-tap and then hold the screen, slide upwards to zoom in and downwards to zoom out.

- Copying page content
	- 1. Navigate to the content users want.
	- 2. Tap and hold on the content.
	- 3. Use the text selection arrows to select users' desired content,

and then tap "Copy".

#### Web browsing

The Browser allows users to open a link as in computer web browser.

• Private mode

Tap  $6$  on the screen bottom to enter multi-page interface, where users can see the private mode icon  $\odot$ . When turned on, the icon will be lightened, and the browsing will leave no history records, caches and download records, all of which will be cleared after the Browser is exited.

• Opening a link

Tap a link to open its page.

- Navigating back on the opened page Tap the back key of the phone.
- Address and phone number of quick links The browser can set up quick links directly for some of the phone number, address and similar information (which already have links).

#### Multiple browser windows

users can open multiple browser windows and easily switch between them.

- Open a new browser window  $Tap \rightarrow$  enter URL or select from Favorites, History or Most Visited.
- Switch between browser windows
	- 1. Tap the number key at the middle bottom of the screen, a thumbnail of all opened pages will be displayed.
	- 2. Touch a thumbnail to switch to that page.
- Close window
	- 1. Tap the number key at the middle bottom of the screen to see the thumbnail of all opened pages;
	- 2. Tap the zone above a thumbnail or simply drag a thumbnail upwards to close the page; or users can slide downwards on the screen to close all the pages.
- Add a website to favorites
	- 1. Tap the Menu key  $\cdots$  ;
	- 2. Tap 'Add to favorites';
	- 3. Edit the name and address (current page by default) and choose the category to users' liking, and save by tapping 'OK'.
- Editing favorites
	- 1. Tap  $\bigcap$  and choose the first tag;
	- 2. Tap the dot right to the website to make it as chosen  $> 8$ ;
	- 3. Tap  $\neq$  on the screen bottom.
- Deleting a favorite
	- 1. Tap  $\bigcirc$  and choose the first tag;
	- 2. Tap the dot right to the website to make it as chosen  $>$   $\vee$  ;
	- 3. Tap  $\overline{m}$  on the screen bottom.
- Create a new folder

Tap to input folder name > 'OK'.

- Create, edit and delete folders Create a folder
	- 1. Tap  $\hat{\Omega}$  and slide rightward to show folders, hold Default Folder or any other folders;
	- 2. Tap 'Create a new folder';
	- 3. Type the folder name and then tap 'OK'.

Edit folders

- 1. Tap  $\bigcap$  and slide rightward to show folders;
- 2. Hold the folder which users want to edit;
- 3. Type the folder name and then tap 'OK'. Delete folders
- 1. Tap  $\bigcirc$  and slide rightward to show folders;
- 2. Hold the folder which users want to edit;
- 3. Tap  $\otimes$  on the right side.

Memo: Default folder cannot be edited or deleted.

Share a web page Tap the menu key  $\cdot \cdot$  in Browser > 'Share'.

Add to Favorite Tap the menu key in Browser > 'Bookmark it' to save to Favorite.

Request desktop site

Open Internet Browser  $>$  Tap the menu key  $\cdots$  'Request desktop site' to switch between mobile and desktop site.

When checked, the browsing will be displayed as PC desktop site.

Clear history Tap the menu key  $\cdot \cdot$  in Browser > 'Clear history'.

Browser settings

Users can configure the browser settings and manage users' personal information. Tap the menu key  $\cdots$  in Browser > 'Settings'.

Browser identification: The name of the browser which sometimes will affect website layout and video format.

 Home page settings: Set the default URL that loads when users start the Browser Landscape display: When turned on, the browser will show landscape display when the phone rotates.

 Auto-fill: Type in appropriate information and the web form will be filled automatically. Clear all cookie data: Tap 'Clear all cookie data' to delete all cookies.

More settings

Enable plug-ins: 'Always', 'On demand' or 'Off'.

Load images: Switching this off will stop the Browser from loading pictures, which increases the load speed of websites.

 Accept cookies: Accept cookies, which are needed for websites to recognize users, for instance, auto-login features.

Enable JavaScript: Turn JavaScript on and off.

 Block pop-up windows: Prevents pop-up window from being automatically opened. Open pages in overview: Overview mode shows the entire page, giving users an overview over its content.

Search result preloading: To pre-loaded search results, choose from 'Never', 'Only on Wi-Fi' and 'Always'.

Text encoding: users can change the coding standard of the website text on the Browser; users have the following options: Latin-1(ISO-8859-1), Unicode (UTF-8), Chinese (GBK), Chinese (Big5), Japanese (ISO-2022-JP), Japanese (SHIFT\_JIS), Japanese (EUC-JP) and Korean (EUC-KR).

Show security warnings: A security warning appears when security problems such as outdated or invalid certificates arise.

Enable location: Allow websites to request users' location.

Website settings: Manage advanced settings of websites.

Reset to default: Restore all browser settings to their original state.

# Email

M571H adopts standard mail system which enables users read and send emails via Email app. It's configured to work with most major email providers. On the Home screen, tap the "Email" icon to launch the app.

#### Open Email and account page

users can read users' mails in Email apps.

• Open Email app

 Tap the Email icon on home screen; if users are using this app for the first time, users need to go through a tour which will lead users to set up users' Email account; after setting up, the app will show users' inbox.

 • Open account page Tap Email app icon to enter inbox. The recent Emails will be displayed, while the earlier Emails need to be downloaded by sliding down the screen.

#### Mails

users can read and write mails in "Inbox" or any other folders of valid account. Slide right the screen to see a side bar on the left screen, users can tap on the folders such as "Sent", "Trash", "Notes", etc.

On the page of mail list, users can tap on the dot on the right side to select mails and to move the mails to another folder.

Tap  $\bigcirc$  to update

Tap  $\Box$  to write a new mail.

Tap  $Q$  to search.

#### Replying to emails

users can reply, forward, delete or manage messages users receive.

• Reply or forward

Enter the Inbox and tap on a title to see the mail content

- G Reply;
- G Reply all;
- Forward;
- Mark it as a new (or read) mail When reading a mail,  $tan \sim 20$  mark unread".
- Delete a mail

 users can delete mails by tapping the dot right to the mail title and then tap  $\overline{m}$  to delete, or users can tap "..." > "Delete" after reading the mail.

• Starred mails

 On the mail list page, users can tap on the dot right to the mail title > "Add star" to mark the mail. users can slide right the screen to activate side bar and tap "Starred" to see all users' starred mails. This setting will be synchronized in email server.

On most types of accounts, deleted messages are stored in a folder. If users deleted emails by accident, it is often possible to recover them. In the Email app, slide right the screen to activate side bar, and then open the "Trash" folder.

#### Composing and sending email

users can send emails to individual contacts or groups.

- 1. In the Email app, tap the  $\Box$  button to start writing;
- 2. Enter the recipient's email address; when there is a suggested address from existing contacts users can touch it to add to recipient;
- 3. Enter the desired "CC / BCC" addresses. Tap the "CC / BCC" button reveal two fields, for "CC" and "BCC" respectively.
- 4. Hold "Recipient" or "CC/BCC", the address would be movable, users can drag the address to the column users want;
- 5. Type users' subject;
- 6. Type users' message.
- 7. Tap "Attach" to add files to the email. Tap  $\overline{\mathcal{D}}$  to add photos from Gallery,  $TaD \geq to$  send.
- 8. When ready, send the email by using the "Send" button. If users are not ready to send, tap the Back key. The email will be automatically saved to Drafts.
- Account folders

 Each account has Inbox, Drafts, Outbox, Sent, Trash and Spam folders. Depending on users' email provider, users might have additional folders.

#### Adding and editing email accounts

The first time users open Email, users are prompted to set up an email account. After this, users can configure the Email app to receive and send email from other accounts. Accounts are configured from the Email settings screen.

The email setup wizard can help users set up most popular email providers, including those based on POP3, IMAP and SMTP.

users can also configure an Exchange account.

- Add account
	- 1. Open the Email app.
	- 2. Tap  $\ddot{Q}$  > "Add account" In the setup process, enter users' email address, password, and name (optional). If users have multiple email addresses set up, users can select a default account for outgoing email.
	- 3. Select the appropriate account type and tap "Done". Settings can vary depending on the email provider. If users are unsure of the settings, please contact users' email service provider.

 If the setup wizard requires additional information, users will be prompted to enter more details after tapping "Done". Contact users' email service provider if users are unsure of the required settings.

 Once set up, emails will be synced from users' mail server, and users can start using the new account to send and receive messages.

#### E-mail account settings

Tap  $\bigcirc$  > tap to choose an account.

- Synchronization Frequency Select Sync  $\rightarrow$  select synchronization frequency: "Three days", "One week", "One Month" or "All".
- Incoming settings Configure the incoming server of users' email account.
- Mailbox setting Add, rename or delete an account, or configure the mail push.
- Signature users' signature will be included at the end of all emails.

• Remove account

- 1. Select the account which users want to remove and tap  $\blacksquare$ .
- 2. Tap "OK".

#### Default account

When there is more than one email account, users can select the default account from which to send and write emails.

#### General settings

users can change users' account settings, including Inbox refresh frequency, notification settings, BCC'ing users'self, and more.

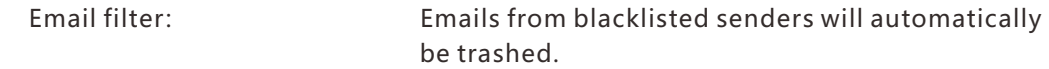

Automatically empty the Trash folder:

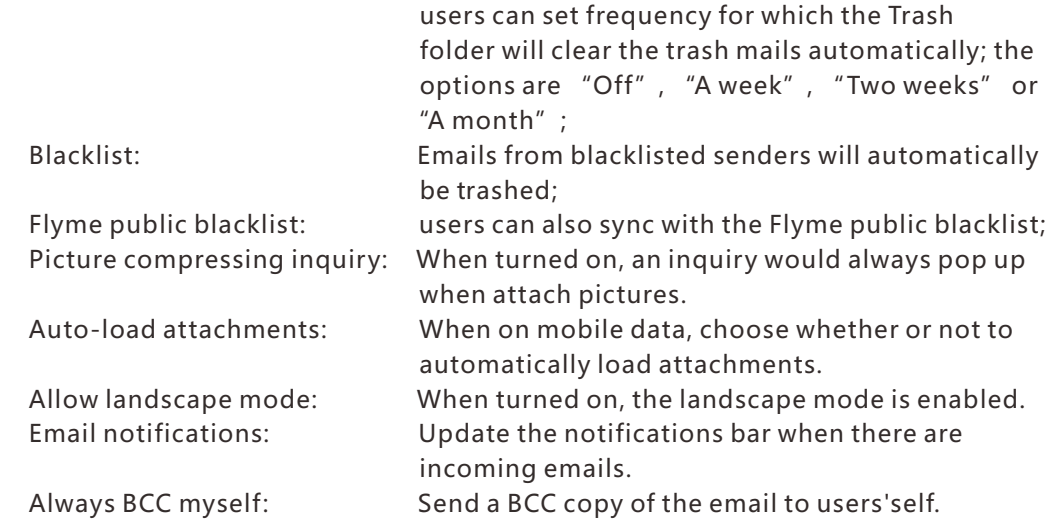

When users are finished making changes, tap the Back key to return and save the settings.

Search for mails

Tap  $Q$  to search. The searching result will be shown in a list.

Sort mails by subjects

Tap "..." > "Threaded" to sort mails by subjects.

# Music

M571H supports a variety of music formats and APE FLAC music. Users can swipe the screen to switch among cover, spectrum, lyrics and playlist.

Tap  $\bullet$  on the Home screen to launch the music app.

Play

Music can be organized and played through playlists, individual songs, albums or all music.

Control

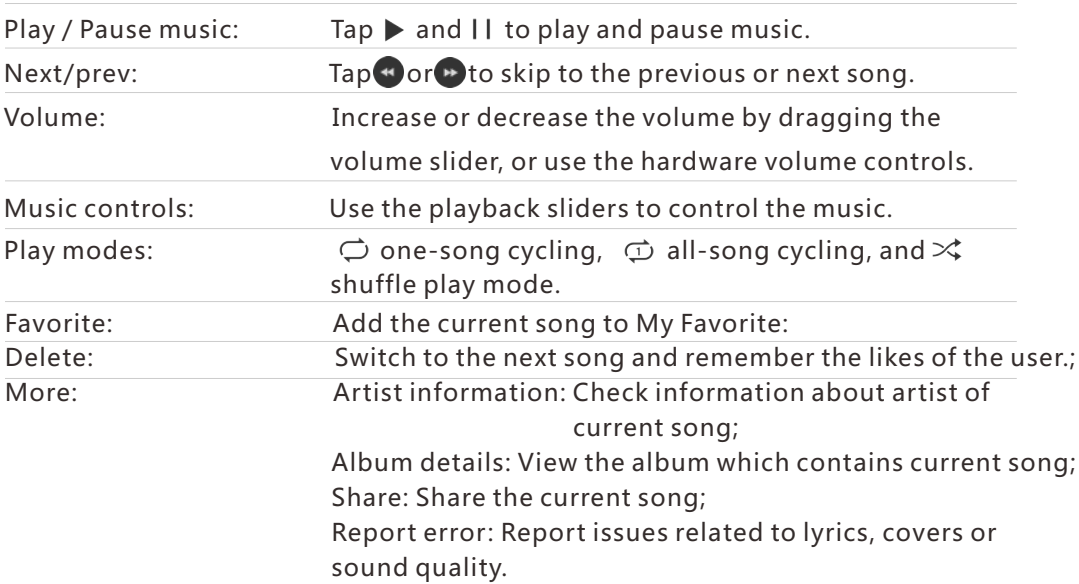

Creating a new playlist

- 1. Select a song, and tap  $+$  icon in the bottom screen.
- 2. Type the desired playlist name, then tap "OK".
- 3. Adding songs to the playlist:

 Or users can enter "All music" >Select songs by tapping the dot right to the title > tap  $+$  > add to a playlist.

Editing a playlist

- 1. Select list by tapping the dot right to the title
- 2. Tap "Rename playlist" > "Save".

Add the current song to playlist

- 1. Select a song, tap  $\odot$  to play the song;
- 2. When playing a song, tap  $\bigcap$  to add song to the current playlist.
## Add songs to Favorites

- 1. Tap the heart icon on the mini player to add the song to Favorites; or
- 2. Tap the heart icon on the playing page to add to Favorites.

## Delete songs

- 1. Enter 'All songs' and select the songs users want to delete  $>$  tap  $\overline{\ln}|$  > tap 'OK';
- 2. Enter the playlist and select the songs users want to delete  $>$  tap  $\overline{\mathbb{R}}$  to remove selected songs.

Note: Deleting songs from 'All songs' or drag the songs to the trashcan will lead to permanent removal of the songs, while deleting songs from playlists will only lead to removal from the playlist, not from the phone disk.

## Search for songs

Tap  $Q >$  enter searching frame  $>$  input keywords  $>$  tap 'Search'.

## Update music database

Music files copied to the \Music folder will automatically be added to the music collections.

The speeds of which new songs are added depend mainly on the number of songs. More songs will need longer time to update.

Tap the gray music control widget on the bottom screen to enter Now Playing interface; in this interface, users can tap  $\zeta$  to turn back to the previous interface.

## Timer

In the music playing interface, choose 'Settings' > 'Stop timer' and then set time. Equalizer

When attached to a headset or earphone, tap the switch button to activate equalizer to adjust sound effect.

Dirac HD Sound( same as the equalizer)

My music> Settings> enter 'Dirac HD Sound', plug in the earphones and choose corresponding model;

Only update via WLAN

Update the music data only under WLAN connection.

### Channels

Radio: Tap 'Channels' and then tap on any radio cover to listen to the radio;

Channels: Tap area other than the play button on the cover to back to Channels;

Channel management: tap to see and organize all the channels.

### Recommendation

Contains latest information about everyday recommendations, features and latest albums;

## Top charts

All top charts will be displayed by default.

Tap on the chart cover to play the songs on the chart in sequence.

Tap the text on the right side to enter top chart details page.

## Artists

Include artists or teams from China, Europe, America, Japan and South Korea. Playlists

The playlist cover contains 4 functions: play on one-tap, share, collect and download all.

Personal playlist: the cover contains 'Shuffle play' button and 'Publish playlist' button; when enter publish page, users can see 2 buttons on the bottom bar: 'Save' and 'Publish';

When successfully published, the cover buttons will be 'Play', 'Share' and 'Edit'. Account

My Music> Account, users can check account balance and access; users can also purchase or renew VIP service.

# Video

M571H plays high definition videos from a wide variety of video formats and enjoy a visual feast. To launch the video player, tap the "Video" app from the Home screen. Video playback

In the video app, tap a video thumbnail to play the video.

## Homepage

Tap the Video icon on the Home screen to enter video homepage. Tap any video to play. Slide to the right can activate the menu.

- Personal center Favorite: users' collections of favorite videos Record: the list of videos which users have watched
- Channels

 Video center has channels such as TV series, entertainment shows, anime, documentaries, open courses, sports, recreation, fashion, Dolby channel, etc. Every channel can be entered and watched by a simple touch. The contents in every channel can be ranked by time, popularity and reviews.

## My video

The player will automatically adjust the directions and mode when playing a video. Tap the screen to activate playing control.

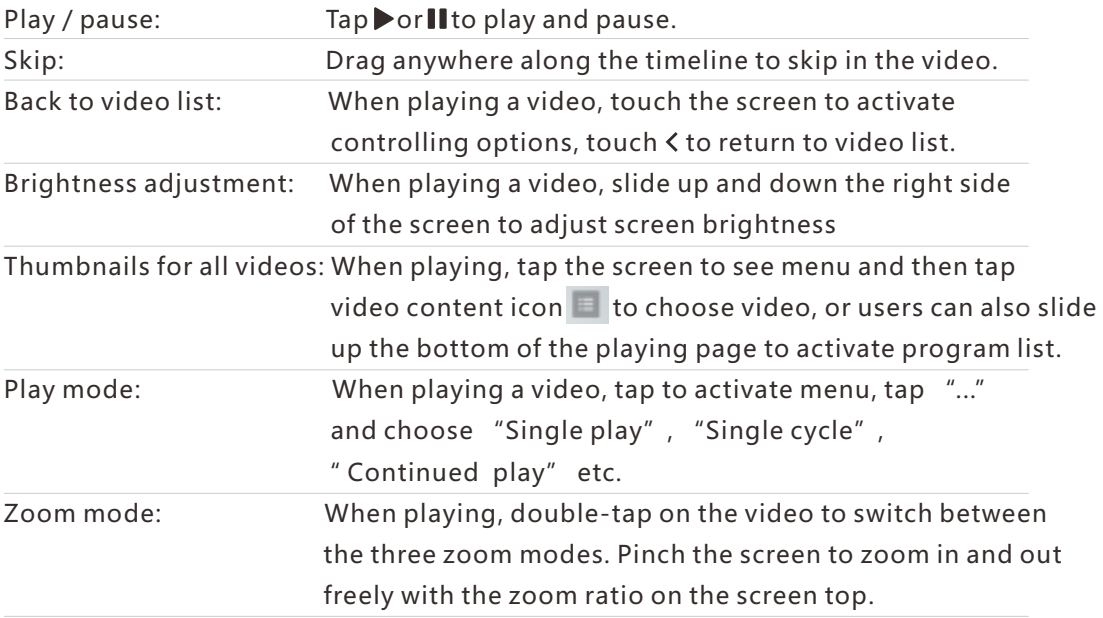

Search for a video:  $\text{Tab} \, \text{Q}$  and then enter keywords to search for related videos.

Delete videos: In the video list, hold the thumbnail of a video > $\overline{10}$  > 'OK'.

Memo: Dragging a video to the trash will delete the video directly.

Download videos: Tap $\bigcirc$  to download current video and the related list will appear. Tap  $\checkmark$  to finish downloading. Downloaded videos can be found in Personal Center.

# Gallery

M571H brings users easy way to browse images, with the support of convenient cloud gallery and image searching engine.

Tap  $\blacktriangleright$  on the Home screen to enter Gallery to check pictures or videos.

Viewing pictures

In Flyme 4.0, you can view all pictures on the phone in Gallery app, including camera photos, picture collections and albums that saved in the cloud.

Switch between categories

Slide left or right in the Gallery interface to switch among photos, pictures and cloud albums:

Photos: photos and videos taken by your phone.

Pictures: pictures which can be recognized in the phone disk, including those pictures generated by third-party apps.

Cloud albums: online photo albums storage service provided by Flyme system.

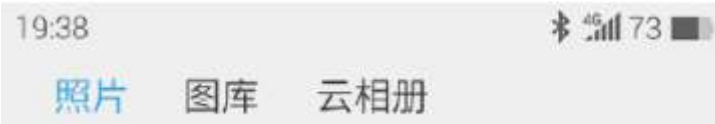

Viewing pictures

- 1. Tap an image thumbnail to view the picture;
- 2. Swipe left or right to view the previous or next photo;
- 3. When viewing a picture, users can:
	- ① double tap to zoom In and double tap again to zoom out;
	- ② pinch with two fingers on the screen to zoom in or out;

Other operations when viewing a picture

- 1. Tap  $\overline{m}$  on the bottom bar to delete the picture;
- 2. Tap  $\lt$  on the bottom bar to share the picture;
- 3. Tap  $\frac{1}{2}$  on the bottom bar to polish or beautify the picture;
- $4.$  Tap  $\cdots$  on the bottom bar to add a Memo to the picture or clip, rotate the picture;
- you can also set the picture as wallpaper by tapping this icon;
- $5.$  Tap  $(i)$  on the title banner to check the picture details.

## Managing pictures

Categorize the pictures

In the picture list page, all photos would automatically be categorized according to shooting times and displayed in different color blocks; tap on a color block to fold or unfold the list.

## Manage the pictures in batch

On the picture list page, hold the thumbnail to enter selecting mode; users can choose multiple pictures to execute operations such as copy, move, delete, share or upload to cloud albums.

## Camera

M571H camera is designed for users to share wonderful moments with friends and family, through photos and video clips. Tap  $\bullet$  on the Home screen to launch the camera app.

Taking photos

- 1.Tap the screen to focus on the object which you want to shoot; users can pinch to zoom in or out;
- 2. Tap **t** to shoot;
- 3. Hold  $\bigcirc$  to activate burst shooting.

The flashlight

Tap $(\mathfrak{D})$  to switch between different flashlight modes, which include:

- 1. The icon  $\mathcal{F}_k$  means the flashlight is off;
- 2. The icon  $\mathcal{F}$ ) means the flashlight is on
- 3. The icon  $\Omega$  means the flashlight is on auto-mode.

Using filters

Flyme system has a wide range of built-in filters. Tap  $\frac{1}{2}$  to see the filter list and then tap to choose a desirable filter. Tap  $\frac{1}{2}$  again to fold the list.

Switching between front/rear camera

The dual cameras of M461 can satisfy most of users' photographing needs. Tap $\zeta$  to switch to front camera, and tap again to switch back to rear camera.

Video shooting

- 1. Tap  $\bullet$  to start shooting a video; the recording time would be displayed on the upper left corner;
- 2. During video shooting, tap  $\blacksquare$  to pause;
- 3. During video shooting, tap to capture photos;
- $4.$  Tap  $\bigcirc$  to finish shooting and save the video.

Viewing photos and videos

Users can view photos and videos by the following ways:

- 1. Tap the thumbnail on the left side of the shutter button to view the shooting results;
- 2. Tap the Gallery app icon on the Home screen to launch Gallery app so as to view photos as well as edit and share the photos.

## App Center

Meizu developers have created a rich variety of applications. Users can check all the apps in App Center. On the bottom bar of the center, users can tap  $\overline{\mathbf{u}}$  to enter hot apps page, where 4 categories are displayed: Selected, Top, New and Features; tap  $\odot$  to see different app categories including Games. Utilities and other 10 more. 3G or WLAN network will bring users better experience with faster loading speed. Tap the 'App Center' icon  $\Box$  on the Home screen to launch the app.

## Hot-Selected

This section displays the apps which picked out by editors and illustrated with fine pictures and instructions.

1. Launch App Center, tap Hot tag on the bottom bar, and the first section from the left after entering the Hot page is Selected;

2. Selected page will display recommended apps with fine-quality;

3. Tap on the picture or app icons on the page to enter app details page;

4. Users can download and share the app on details page;

5. After downloading, users can post users' review or rate to this app on the details page.

## Hot- Top

The Top app list is ranked by the combined calculation of rates, downloads, installations and purchasing etc.

1. Launch App Center, tap Hot tag on the bottom bar, and the second section from the left after entering the Hot page is Top;

2. Tap the app can enter the details page to download, review and share the app. Hot- New

This page displays the latest issued apps.

1. Launch App Center, tap Hot tag on the bottom bar, and the third section from the left after entering the Hot page is New;

2. Tap the app can enter the details page to download, review and share the app. Hot- Features

This page displays some app collections on special features with editor's recommendations.

- 1.Launch App Center, tap Hot tag on the bottom bar, and the fourth section from the left after entering the Hot page is Features;
- 2.Tap a feature cover can enter the details page where all the related apps are displayed and ready to be downloaded.

Free apps

Apps with 'Free' logo on the right corner can be downloaded for free. Tap the app can enter the detail page where users can download and install the app.

```
Paid apps
```
- 1.Apps with '¥X' logo on the right corner need to be paid before installation;
- 2.Tap the app icon can enter the detail page where users can download and install the app's trial version for free;
- 3.Tap '¥X' to login and pay for the download.

## Search for apps

- 1. Tap  $\bigcirc$  in the bottom area to enter searching page;
- 2.Type the app name and then tap 'Search';
- 3.When there is a searching result list, tap the wanted app to enter its detail page where users can download, review and share the app.

## Categories

After entering the App Center, tap  $\odot$  on the bottom bar to enter apps categories page.

- 1. The categories include the following: Games, Utilities, Music and video, System Optimizer, Sport and Health, News and Books, Productivity, Education, Social Networking, Finance and Online shopping;
- 2.Users can enter the category which users prefer and download apps Personal center

After entering the App Center, tap  $\mathcal Q$  on the bottom bar to enter Personal Center where users can organize local apps and check their Flyme account information.

- 1. Users can recharge and transfer in this page;
- 2.Users can uninstall and update software in this page;
- 3.Users can check apps on the wish list and download those apps.

## Documents

In Document app, users can view all files and folders stored on the phone disk as well as account data stored in the cloud. Users can deal with all files and folders such as copy, delete, move, encrypt, etc.

Tap Document icon on the Home screen to launch the app. Browsing

Open 'Documents', tap a folder to open it. The directory folders will be displayed on the left, and you can tap the names to enter the folders; the upper area displays the current folder. Tapping a file will automatically open it in its default application. For instance, for music files, tapping on a song will automatically open the Music app and the song will start playing.

Note:The last viewed folder is remembered on exit, which means the same content will be displayed the next time users open Documents. Tap the Back key to return to the directory folder.

## Editing files

You can batch copy or move files from one folder to another. You can also change file names. In the Documents app, tap the selection bullet next to a file to select the desired file, then tap "... " to "Select all", "Copy", "Rename", "Compress", "Encrypt" and other operations.

## Cloud service

Launch Documents, and then tap  $\hat{\infty}$  on the side bar to enter folders stored on the cloud disk. Users can upload files on local disk to the cloud disk as well as download data from the cloud.

#### Recent files

Launch Documents, and then tap  $\Theta$  on the side bar to enter recent files record which will display recently-added files in time order. This function can facilitate users' searching.

## Edit files

Users can copy or move file(s) from one folder to another. Users can also rename the files. In the Document app, tap the selection bullet right to the file name or folder name and then tap  $\cdots$  to execute operations such as 'Select all', 'Copy', 'Rename', 'Compress', 'Move to vault', 'Share', 'Upload to Cloud', and 'Open via other apps'.

#### Move files

 Open Documents and then select one or multiple files which users intend to move; Tap  $\Gamma_{\kappa}$  to enter the moving page.

Memo: Moving is not available between local disk and cloud disk.

## Share files

- Open 'Documents' and select the file(s);
- Tap  $\leq$  and users can send files via email, Bluetooth or MMS depending on the file type. Email: If a proper email account is set up, files can be sent as email attachments.

MMS: Contacts vCards, photos, audio or video files less than 300Kb can be sent in an MMS (only available when single file is selected).

Memo: Folders can only be shared via Bluetooth.

### Delete files:

- Open 'Documents' and select the file(s)
- Tap the  $\overline{10}$  icon, and confirm by tapping 'Delete'.

 Memo: Files and folders which directly deleted by dragging to the trash can cannot be recovered.

#### Creating a new folder

- Open 'Documents', tap  $\cdots$  on the bottom bar and then tap 'New folder';
- Type a folder name, and then tap 'Save'.

## Encrypt files

- Select the files that need to be encrypted tap ... and then choose 'Move to Vault'
- If a password is set, the screen will show code-entering page;
- Type the correct password and tap 'OK' to finish the encryption;

Memo: If there is no pre-set password, then a prompt will pop up to guide users to set a password.

• Once a file or a folder is encrypted, it will need password to open. And if the encrypted file is a picture, thumbnail will not be displayed.

#### Compressing documents

- Open 'Documents' and select the file(s) or folder(s) which need to be compressed;
- Tap  $\cdots$  and then choose 'Compress' and then type the name for the compressed files;
- Tap 'OK' to save.

## Decompressing documents

- Open 'Documents' and select the file(s) or folder(s) which need to be decompressed;
- A popup box will be displayed where users can choose the way of decompressing, or check the file content directly without decompressing.

# Calendar

The Calendar can be used to keep track of dates or appointments, check holidays or solar terms and subscribe programs. To launch the Calendar app, tap its icon on the Home screen.

## Viewing modes of appointments

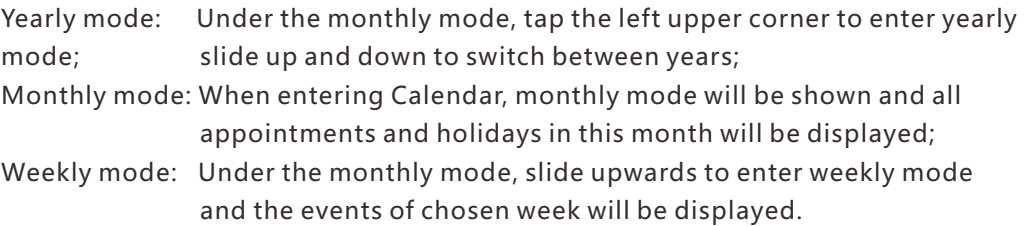

## Subscription

Tap  $\sqrt{\ }$  on the bottom bar to switch to Subscription, where users can subscribe programs in four categories: TV, Games, Variety and Other. The subscribed programs will be added to the event list in the Calendar.

Adding, deleting and editing events

- Adding an event
	- 1. On monthly view, users can hold or hold &swipe to choose a day or several days for an event;
	- 2. Tap  $\cdots$  on the bottom of any page and then choose 'New Event' to create an event;
	- 3. Set up event name, start and end time, location, description, repeat and alerts.
	- 4. Tap 'Save'.
- Deleting an event
- 1. Tap a specific date, then tap an event time slot to open the event to be deleted;
- 2. Tap  $\overline{m}$ , and confirm it by tapping 'OK'.
- Editing an event
- 1. Tap a specific date, then tap the event you want to edit;
- 2. In the detailed view, tap  $\geq$  to edit event;
- 3. When complete, tap 'Save'.

## Searching through events

Tap on the bottom bar and choose 'Search';

 Type your keywords in the input box, and then tap 'Search' in the bottom right corner of the keyboard. Search results will be displayed in a list. Other than events, traditional Chinese festivals can also be searched.

#### Settings

Tap  $\cdots$  > 'Settings' to set up calendar accounts and other general settings.

- Calendar view settings Popping notifications: enabled or disabled Default remind time: Set time to remind users The first day of a week: Choose the day which you want it to be the first day of week
- Calendar display

 Contact's birthday: Turn on or off the contact's birthday display The holidays: Turn on or off China's official holidays Account list: Turn on or off a certain account's events display Default calendar: Choose an account to be default account.

## Memos

Memos app allows you to quickly and easily write what is on your mind. On the Home screen, tap the 'Memos' icon to start taking Memos.

Tap on a Memo to read or edit it.

Creating a Memo

1. Tap  $\triangledown$  to create a new Memo;

2. Enter the desired content:

Tap  $\forall$  to attach a shopping list; tap to insert a picture which can be chosen from both Gallery and Documents; tap  $\bigcup$  to record voices which can be transferred the into words and shown on the voice card.

 Tap '...' to see other options including 'Keep on top', 'Delete', 'Font size and paper' and 'Display as a home screen widget'.

3. When done, tap the Back key  $\leq$  to exit. Your Memo will be saved automatically. Editing a Memo

1. Enter the Memo detail page;

2. Tap anywhere on a Memo to begin editing it;

3. When done, tap the Back key  $\leq$  to exit. Your Memo will be saved automatically.

Deleting a Memo

- 1. Enter the Memo detail page;
- 2. Tap the Menu key '...' > 'Delete'.
- 3. Tap 'OK' to confirm deletion.

Sharing a Memo

Open a Memo and tap the Menu key '...' > 'Share'. A Memo can be shared by Bluetooth, Email or SMS.

Categorizing your Memos

Tap into a Memo to see the contents, and on the right bottom of the Memo, users can tap the Categorizing icon to sort the Memo into a category.

On the home page of the Memos app, users can swipe to the right to activate the side bar which contains all memo categories.

Memo widget

Tap the blank place on the top of the widget to start a new memo; tap the full screen icon on the right side to enter full memo editing page.

# Alarm Clock

Tap the Alarm Clock icon on the Home Screen to launch the clock, where users can search for times, set alarm clock, stopwatch and timer.

Word clock and clock page

Tap  $\left(\overline{C}\right)$  > enter world clock and alarm clock page;

Add world clock

Tap  $\oplus$  to add a world clock.

## Adding an alarm

You can set up multiple alarms.

- Tap New alarm  $>$  'Add alarm'.
- Set the alarm

Time: Set up alarm time.

Repeat: Choose how often the alarm repeats (from Monday to Sunday).

Labels: Add a descriptive text for your alarm.

 Snooze: Set up the snooze delay interval, which can be set between 0- 20 minutes.. Ringtone: Select the sound that is played with the alarm.

Volume: Slide the volume bar to adjust the volume of the alarm clock;

Vibration: Turn on or off to vibrate the phone when alarm clock rings;

 No disturbing during holidays: When turned on, the alarm clock will be disabled during holidays.

## Editing and deleting an alarm

Tap right area of the clock > enter clock editing page, choose 'Delete' and tap 'OK' to delete the clock.

## Turn on the clock

Tap the switch on the right side, if the switch is lightened up then the clock is turned on.

Tap $\circled{1}$  > enter Stopwatch; tap 'Start' to start keep time, tap 'Lap' to record; tap 'Reset' to clear the records.

Tap  $\Xi$  to set a Timer; tap 'Start' to start keep time; tap  $+$  to add and define your own events; tap 'Tone' to set the reminding ringtone.

## Recorder

Flyme system has a built-in recorder which supports call recording, users can find this function on the phone-calling page.

## Start recording

Tap  $\bullet$  to start recording; the number above the button shows the recorded time; Tap $\left| \mathbf{F} \right|$  to add tags to the recorded audios; the tags can contain important points in time, and the number on the tag icon shows how many tags have been added to the audio;

Tap $\blacksquare$  to stop recording. Audio files are automatically added to the audio list.

## Edit recorded audios

Rename: select one/several files and tap  $z$  on the bottom bar to enter rename page;

- Share: select one/several files and tap  $\leq$  on the bottom bar to choose sharing method in the popup box;
- Delete: select one/several files and tap  $\overline{m}$  on the bottom bar to delete files.

Receiver and speaker will be set automatically based on sensor feedbacks; when switch from receiver to speaker, the audio playing will be paused.

# Calculator

Calculator can run general/scientific calculation and unit conversion.

## General/scientific calculation

 Tap the Calculator icon on Home Screen to launch the app. The default page would be general/scientific calculation page.

Tap  $\sqrt{\ }$  on the number pad to switch to scientific calculation; after the calculation the page will jump back to number pad, or users can tap  $\infty$  on scientific page to turn back to number pad.

## Unit conversion

Tap $\rightleftharpoons$  on the bottom bar to switch to unit conversion page.

 Exchange rate: For the first time to enter unit conversion page, the default unit would be exchange rate; tap the national flag to choose currency;

Length: Tap the icons before units to choose unit;

Area: Tap the icons before units to choose unit;

Volume: Tap the icons before units to choose unit;

Weight: Tap the icons before units to choose unit;

Tap  $\bullet$  on the keypad to activate popup box  $\ddot{\bullet}$  to choose the conversion type;

## Floating mode

Tap  $x_{\kappa}$  on the bottom bar under full screen mode to enter floating mode;

Tap  $\kappa$  under floating mode to switch back to full screen mode.

# Settings

You can change settings on the M461 and customize ringtones, date/time, and much more. Tap the Settings icon on the Home screen to enter settings.

## Customize

You can add widget to the screen such as widgets, themes, live wallpapers, gallery wallpapers or system wallpapers.

 Flyme style icons: Convert the icons on the Home screen into Flyme style; Theme: Tap this option and the page will switch to Personalize Center; Online wallpapers: Tap this option and the page will switch to Personalize Center; System wallpapers: To view the built-in wallpapers of the system; Live wallpapers: Tap 'Live wallpapers' menu > 'Set' Gallery wallpapers: Tap 'Gallery wallpapers' (load from Gallery) > 'Set'.

### Networks

- Mobile data: This phone is a dual cards dual standby phone. The system would recognize the SIM card type, and users can set the on-off switch by themselves.
- Network mode: Automatically switches the network mode between 3G, 3G and 4G (needs to be supported by SIM card). 4G SIM will show 4G, 3G, 2G; and 3G SIM will show 3G and 2G; 2G SIM will not show network mode information;
- Data roaming: When enabled, data access will be available when roaming;
- APN: Set up carrier access point names to enable data. All data transmission through GPRS shall pay corresponding fees to network carrier;
- Portable hotspot: Set up and manage wireless portable hotspot. Portable hotspot shares your mobile data connection through WLAN, USB connections or Bluetooth tethering;
- VPN: Set up and manage VPNs.
- PPPoE: Set up PPPoE username and password settings.
- Network carrier: Users can choose network carrier service. If you select a network manually, when there is no available network, the notification bar will show 'No Service' and under that circumstance you cannot use network; if you set the network settings on Auto, M461 will search for available networks.

## WI AN

When turned on, WLAN will be enabled and users can choose networks to connect to the Internet.

Tap 'More'

- Connect to network: User-defined network which can configure name and security (None, WEP, WPA/WPA2 PSK, 802.1x EAP, WAPI PSK);
- Connect via WPS: Connect to nearby WPS networks.
- WLAN Direct: Search for WLAN Direct network;
- Advanced settings: WLAN settings

## Bluetooth

M461 uses Bluetooth technology to wirelessly connect to other Bluetooth devices to exchange data, making calls or execute remote control.

Tap the button to turn on/off the Bluetooth. When turned on, the device will automatically search for other Bluetooth nearby.

When 'Discoverable' is turned on, other Bluetooth devices nearby can find M461. If 'Discoverable' is turned off, other Bluetooth devices cannot find M461.

Note: The phone might be incompatible with other devices, and the Bluetooth connections will be affected by the environment.

## Display

• Brightness

 Screen brightness: Use the slider to adjust screen brightness. Higher brightness uses more battery.

 Light sensor: Automatically adjust screen brightness according to the environment when turned on.

• Display

 Sleep: Set the amount of time before the phone goes to sleep. Sleep time is not recommended to be set to too long, as it uses battery and may damage the screen. Font size: Set the font size for calling history, contacts, messages and etc.

 Battery percentage: When turned on, the percentage of battery remained will be shown on the notification bar.

 Power-saving mode: Adjusting the screen energy consuming according to the displayed content; this function can save energy up to 50%, however, the colors in certain scenes might be distorted.

Wireless display: To turn on/off wireless display.

## Sound

• Sound

 Silent mode: In silent mode, all sounds are muted except for when the alarm starts. Vibrate when ringing: The Vibration switch allows you to turn the phone vibration on or off.

Volume: You can set the ringtone volume by dragging the volume slider.

• Ringtone and notification

 Notifications: Set the ringtones for inserting USB, finishing charging, warning or sending mails;

 Touch sounds: Set ringtones for touching the Home button or moving the app icons;

 Screen lock sound: Turn on the ringtone for locking and unlocking the phone; Dialpad tones: Turn on the ringtones for dialpad;

Keyboard: Turn on the ringtones for typing the virtual keyboard;

Camera sounds: Turn on the shutter sound for photo shooting.

### Security

Passcode lock:

Set up screen lock to prevent the phone from being used without permission.

- 1. Enter 4-6 digits to create a passcode > tap 'Continue' > enter the password again > done;
- 2. Complex passcode: a combination includes both numbers and English letters;
- 3. Lock display
- 4. Lock apps: add locked apps so these apps cannot be viewed randomly;
- 5. Guest mode: When enabled, entering guest password can enter the phone in Guest mode which enables the guest to view certain apps.

Location services

• Location services

Turned on location services: record locations information.

• Location sources

 Only after turned on location services can a user turn on GPS locating and location services.

Language and time

• Language

 Set cellphone language from Chinese (traditional), Chinese(simplified), English, French, Italian, Portuguese, Russian, Spanish, German, Hebrew and etc.

• Keyboard

Set up input method settings.

• Date and time

 Automatic: Automatically acquire date and time settings from carrier. Select the time zone: Tap to manually set the time zone. Set Date: Manually set the system date with 'Automatic' turned off. Set time: Manually set the time with 'Automatic' turned off. Use 24-hour format: Use 24-hour time format instead of AM/PM.

## Apps

Users can view all the apps and clear apps data to retrieve them to their initial status without cache. Users can also uninstall apps, modify the apps' permissions, check and stop the backstage apps and services.

## Accessibility

Quick wakeup: This function enables users to unlock the phone or enter designated apps directly even when the phone is locked;

Home LED: When turned on, the Home button will blink when there are missed calls, new messages/mails or third-party app notifications;

Hold the Home button: Users can choose between Activate Smart Voice and Turn off the screen.

Power button ends call: When turned on, users can press the power button to end calls; Intelligently hide Smart Bar: Hide the Smart Bar in some third-party apps which are not adaptive to it;

Scheduled power on and off: Users can power on/off the phone in preset time.

• Developer options

USB debugging: Enable debugging mode when USB is connected;

Stay awake: Screen will never sleep while charging;

Allow mock locations: When turned on, the phone will allow developers to mock locations for tests.

## Battery

Battery consumption: Users can view the energy consumption of each app; Battery percent: When turned on, users can see the percent of the battery on Notification Bar;

Power mode: Users can choose from Power-saving mode, Balance mode and Performance mode.

#### Account

Users can enter Personal Centers and check account status including balance, data syncing, cloud storage, Flyme message, Phone locating, Connect to MEIZU and other accounts status.

#### About phone

Device name: Set a name for the phone;

Storage: Check the status of the storage disk, clean phone data and change USB connections;

Status: The current status of the phone;

Legal information: Legal statement and open source licenses.

Service record: Record service information and maintenance record.

# Painter

Tap Painter icon  $\ell$  on the Home Screen to launch the app. The compositions will be displayed after entered the app. Tap the thumbnail to see details of each picture; tap on the details page can modify the existed picture.

Create a new painter Tap  $+$  to create a blank painter;

Brush setting

Tap  $\bullet$  to choose brush from pencil, pen, watercolor, chalk, marker and crayons. (Brush stroke adjustment):

Tap any spot of the painter > Slide the panel to adjust the brush stroke.

**COLORE** (Color density adjustment):

Tap any spot of the painter > Slide the panel to adjust the color density.

#### Eraser settings

Tap  $\Box$  > choose eraser shape > slide the panel to adjust the eraser size

#### Brush texture settings

Tap  $\bullet$  > choose the wanted brush texture > slide the panel to adjust the brush size

#### Brush color

After chose the brush type, tap palette  $\rightarrow$  choose the wanted brush color from the ring palette > slide the panel to adjust lightness and transparency.

#### Share painter

After finished painting, tap the painter thumbnail > tap  $\leq$  to share it via Email, New message, Bluetooth, Notes, and etc.

# Text Input

Users can use the phone to input text by using the keyboards on the screen to add contact information, write text messages, or take notes memos, etc.; by using the on-screen keyboard, users can input Chinese, English, symbols and numbers.

Using the keyboard

- 1. When users touch a text input area, the keyboard will automatic pop-up, marked by the blinking cursor;
- 2. Proceed to tap the keys on the keyboard.

• Keyboards

When the current keyboard status shows  $\left| \infty \right|$ :

Tap and hold  $\equiv$  to open the "Select input method" popup menu, where users can choose among "Simplified Chinese - Pinyin", "Stroke", "Handwriting", and other Chinese input methods.

Tap  $A$  to switch to foreign language input method which can be set by tapping the  $\varphi$  and entering Settings page, then checking the wanted items and turn back to the keyboard.

• English keyboard

When  $\mathbb{F}$  is displayed in the lower left corner of the keyboard, English language input is selected.

To type uppercase letters, touch  $\circ$  so that the  $\circ$  icon becomes illuminated  $\bullet$ . Tap  $\rightarrow$  again to switch to lowercase  $\rightarrow$ .

Double tap  $\circ$  to keep letters uppercased  $\bullet$ .

• Numbers and symbols

Tap <sup>123</sup> icon to enter numbers and tap  $\sim$  to enter symbols. Tap  $\frac{1}{2}$  icon to see more symbols.

When in QWERTY keyboard mode (both CH and EN), users can slide down  $\boxed{D}$  to choose ymbols directly on the keyboard.

 When in Sudoku keyboard mode, long press the key to input corresponding number, or you can choose English character emerged around the number.

Tap  $\odot$  to activate emoji expressions keyboard.

Tap :-) to activate emoticons.

• Input method

Simplified Chinese – Pinyin input

M461 provides intelligent simplified pinyin input. By entering the first pinyin characters of two Chinese characters, for instance, "df", the auto suggestion will display "difang duifang doufu dongfang", depending on how frequently the character sets appear in the Chinese language. Users' contacts will also be considered by the auto suggestion algorithm. Tap  $\triangleleft$  or  $\triangleright$ , or slide your finger to browse for more character suggestions.

Tap "Input alphabet" to confirm the active selection.

• Wubi input method

Input characters by basic stroke combinations.

Cangjie

Input characters by Cangjie code.

• Stroke input

M461 provides an intuitive Stroke input keyboard. As soon as users begin selecting strokes, characters will be shown in the suggestions field. The "\*" button can be used as a wildcard. Tap the  $\frac{1}{100}$  button once to see matching character sets, or tap the "停止联想" button to stop the character suggestions. "Cancel" button can clear the previous strokes and let users re-input.

The five available strokes:

 $1. " - "$  $2.$  " | " 3. " 丿 " 4. " 、"  $5. " \rightharpoonup "$ 

• Handwriting

Input characters by writing them on the screen. The suggestions field will display characters sorted by the similarity to the recognized handwriting.

• Hiding the keyboard

While typing, users can tap  $\leq$  button so as to see the contents clearly. Touch the input area to activate the keyboard again.

• Text editing

Apps such as text files, emails, messages and other apps which adopts multi-line editing support copy and paste function. Tap and hold a text input area to activate the text editing popup with the following options:

"Copy all": Copy all contents of the text input area to the clipboard.

"Select all": Select all contents of the text input area.

"Select": Select the current word. The arrow keys can be used to adjust the selection.

"Cut": Cut the selected text.

"Copy": Copy selected text to the clipboard.

"Paste": Paste the latest clipboard item into the text area.

## Weather

By default, the Weather will display weather information of current position including temperature, climatic condition, and highest/lowest temperature, weather changes of the next 18 hours and climatic information of yesterday and the next 4 days. Weather index

Tap(b) to check weather index including PM2.5 and daily index; tapping  $\ll$  can share weather index information.

City Organizing Tap $\equiv$  to enter city organizing page; By default, the weather condition of current position will be turned on and displayed.

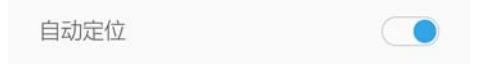

Drag  $\stackrel{..}{=}$  to adjust the order of the cities; tap  $\otimes$  to remove the city and tap  $\pm$  to add a city.

# Security Center

Security Center, which can be accessed by tapping the app icon on the Home screen, provides six system security protecting functions: system cleaning, large file managing, App cleaning, virus cleaning, permission managing and traffic managing.

## System Cleaning

### • System cleaning

Tap $\langle \rangle$  to enter System cleaning and then tap 'Scan' to detect 5 types of system junk: system cache, app cache, useless file, redundant install package and junk of uninstallation. After scanning, tap 'Clear Now' to clear up the system junk.

## Large file managing

Tap $\equiv$  to enter Large file managing and then tap 'Scan' to detect files which are larger than 10MB.

## App cleaning

Tap PH to enter App managing in which you can learn the usage of the apps including how many days haven't they been used and how much storage do they take; moreover, users can delete apps in App managing.

## Data Controlling

• Traffic settings

Tap  $\bigcirc$  and then choose 'Traffic settings' to set the limit of monthly data plan. After users finished their settings, the system will track your traffic usage and send alerts promptly whenever necessary.

• App data managing

Tap PP to check monthly data consumption of each app. Users can also control individual app's data switch.

## Authority Managing

• Authority settings

This function contains 4 types of authority settings: auto-run settings, notification settings, security-related settings and privacy settings.

• Authority settings of apps

Tap HH to check and set the authority details of each app.

## Virus cleaning

• Tap $\bullet$  to enter virus cleaning, which will automatically scan the virus one users enter; the scanning includes malicious app, vulnerable apps, payment risk and ID theft risk. After scanning, users can deal with the results.

• Cloud scanning and killing

When scanning the phone for virus and junk, cloud scanning function will enable connections to the network and scan the cloud and send feedbacks to the phone.

• Trusted apps

Apps will not be scanned if they were added to the trusted apps list.

# Phone Finder

The client app of Phone Finder can be downloaded in App Center.

When a user accidentally loses his phone, he can execute operations through the Phone Finder client app or the Flyme webpage, so as to protect information security and help retrieve the phone.

The Phone Finder client application supports mainstream Android phones. Note: Phone Finder requires user's login with Flyme account. The system will automatically enable Phone Finder once login.

## Login

• Log in with Flyme account (password will be needed in every enter) Operations

- Log in with the same Flyme account in multiple devices and then select the device which needs to be found.
- 1. Find your phone

Tap  $\odot$  on the bottom bar and execute operations to find your phone:

- Remote shooting: Tap  $\Omega$  can execute operation of photographing; the picture details will be sent back to the client app;
- Sending messages: Tap $\Box$  to send text messages to the targeted phone;
- Sending sound: Tap  $\left( \left\| \right\| \right)$  to play the default sound to help retrieve the phone;
- Obtaining numbers: Tap  $\boxed{m}$  to obtain the current phone number of targeted phone;
- 2. Data security
	- Tap  $\widehat{V}$  on the bottom bar to execute operations to secure your data;
- System locking: Tap  $\circ$  to lock the targeted phone; to unlock the phone, please enter password of currently logged-in Flyme account;
- Data erasing: Tap  $\bar{\mathbb{N}}$  to erase data on the targeted phone; the logged-in Flyme account will not be erased;
- 3. Status information

Tap on the bottom bar to check status information:

- Device name, which shows the name and IMEI of the device;
- Network status, which shows the network connection of the device. This function enables users to turn on the network connection of the targeted device so as to execute operations;
- Current number, which shows current SIM card phone number on the targeted device;
- Historical locate, which shows the recent five positions of the targeted phone; users can tap the position to check it on the map;
- Message, which shows targeted device's latest message details including content and time;
- Lock, which shows the targeted phone's latest locking time and its current locking status;
- Ring, which shows the targeted phone's latest audio playing record;
- Wipe, which shows the latest data erasing of the targeted phone;
- Photographs, which shows the latest 12 pictures on the targeted phone; users can save or delete these pictures;

NOTICE: The operations of Phone Finder require network connections. Therefore, when the device is offline, users can turn on the network connections remotely, which is done through the server by sending a message to the targeted phone and turn on the network. This operation can be executed for 5 times a day at most.

## Personalize Center

Tap the Personalize Center icon on the Home Screen to enter the app, which is a collection of wallpapers and themes in different styles provided by MEIZU developers.  $Tap$   $\overline{u_1}$  on the bottom bar to enter hot themes, which contains 3 categories: 'Selected', 'Top' and 'New'. Tap $\bigcirc$  on the bottom bar to enter category page which contains 'Style' page and 'Section' page. 3G or WLAN connection will optimize user experience with faster download speed.

#### Selected

The 'Selected' page contains themes and corresponding reviews carefully selected by editors of Personalize Center.

1. Enter Personalize Center, tap the Hot icon on the bottom bar, and the first page on the left is 'Selected';

2. Selected' page shows outstanding themes recommended by editors;

3. Tap the 'Full Size' or theme preview to see the details of the theme;

4. In theme details page, users can download and share the theme;

5. After downloaded the theme, users can publish rate and reviews in details page.

#### Paid themes

1. When the button in details page is '¥X', it means this is a paid theme; 2. Tap the icon with '¥X' and login with Flyme account to pay for the theme before installation.

#### Free themes

When the button in details page is 'Install', it means the theme can be downloaded for free. Tap 'Install' can download and install the theme directly.

#### New

The 'Selected' page contains themes which are most recently released. 1. Enter Personalize Center, tap the Hot icon on the bottom bar, and the third page on the left is 'New';

2. Tap the listed items can enter the theme details page, where users can download, comment and share the theme.

## Category-Style

'Style' page contains different collections of themes sorted by their styles. 1. Enter Personalize Center, tap the category icon on the bottom bar, and the first page on the left is 'style' page;

2. There are 8 different style collections: Simple, Lovely, Dazzling, Creative, Emotional, Fresh, Flat and Others.

3. Tap a collection to enter the list, and then tap an item on the list can enter the theme details page, where users can download, comment and share the theme.

## Category-Module

'Section' page contains numerous modules for users to mix them up and create a unique theme.

- 1.Enter Personalize Center, tap the category icon on the bottom bar, and the second page on the left is 'Module' page;
- 2.Tap a module name to enter the detail page; for example, tap 'Wallpapers' can enter list of wallpapers, and then tap a thumbnail can preview the full size of the wallpaper. You can set the picture as your Home screen paper or locking screen wallpaper, or you can download the picture;
- 3.The 'Module' page contains five parts: Wallpapers, Messages, Dial, Icons and Phone;
- 4.Users can choose several items from different modules and mix them up to create a new theme.

## Hot-Top

The top charts of the themes are ranked by the calculation based on reviews, ranks, download, install and purchase times.

- 1.Enter Personalize Center, tap the Hot icon on the bottom bar, and the second page on the left is 'Top';
- 2.Tap the listed items can enter the theme details page, where users can download, comment and share the theme.

#### Search

Themes and wallpapers can be searched within the app.

- 1. Tap  $\bigcirc$  on the bottom bar to enter search page;
- 2.Input the key word and then tap 'Search in the right corner of the keyboard;
- 3.The search result will be divided into 2 categories: themes and wallpapers. Tap the wanted theme or list to enter the details page, where users can download, comment and share the theme.

#### User Center

Enter Personalize Center; tap the icon  $\beta$  on the bottom bar to enter User Center, where users can organize local themes and wallpapers. Users can also check Flyme account information.

- 1.On User Center page, users can execute operations to the account such as recharge and transfer;
- 2.Users can also uninstall or update the themes in User Center.

## Download

Tap  $\bullet$  to launch the app. Users can finish download tasks of browser and some third-party app through Download app. The interface of this app is divided into two parts: 'Downloading' and 'Downloaded', which can be switched by swiping left or right.

#### Add a new task

Tap  $+$  on the bottom bar to add a new downloading task;the popup box would be filled automatically when there is a link available in the clipboard.

#### **Settings**

Tap  $\cdots$  on the bottom bar and choose 'Settings' which contains:

- 1. Download folders: in which interface users can set saving directories for each type of files;
- 2. Most download at the same time: in which interface users can set how many tasks can be downloaded at the same time; the maximum would be 5 tasks;
- 3. Clear download history: in which users can set the frequency to clear download history;
- 4. Download only under WLAN connection: this function can effectively save users' data flow.

#### Downloading

The task which is in the process of downloading has 3 types of status:

Downloading: under the task name, the time left, downloaded data size/ whole file size would be displayed; on the right side of the name is progress indicator which can be changed through different operations;

Download paused: the layout is the same as Downloading status, only the time left would be a hint which shows download is paused;

Download failed: the layout is the same as Downloading status, only the time left would be a hint which shows download is faild.

#### Downloaded

Edit the downloaded files

- 1. Select one/several files, tap son the bottom bar to calculate the MD5 value;
- 2. Select one/several files, tap  $\overline{m}$  on the bottom bar to delete the file(s).

# Game Center

MEIZU developers have created a rich variety of game apps. After launching the app, users can tap  $\overline{\mathbf{u}}_1$  on the bottom bar to enter hot apps page where 3 categories are displayed: Selected, Top and New; tap  $\odot$  on the bottom bar to enter categories page where 10 categories of games are displayed such as 'Chess and cards', 'Online games'. 3G or WLAN network will bring users better experience with faster loading speed. Tap the 'Game Center' icon  $\bullet$  on the Home screen to launch the app.

### Selected

This section displays the game apps which picked out by editors and illustrated with fine pictures and instructions.

- 1.Launch Game Center, tap Hot tag on the bottom bar, and the first section from the left after entering the Hot page is Selected;
- 2.Selected page will display recommended apps with fine-quality;
- 3.Tap on the picture or game icons on the page to enter game details page;
- 4.Users can download and share the app on details page;
- 5.After downloading, users can post users' review or rate to this app on the details page.

#### Top

The Top game list is ranked by the combined calculation of rates, downloads, installations and purchasing etc.

- 1. Launch Game Center, tap Hot tag on the bottom bar, and the second section from the left after entering the Hot page is Top;
- 2.Tap the game can enter the details page to download, review and share the game.

#### New

This page displays the latest issued game apps.

- 1. Launch Game Center, tap Hot tag on the bottom bar, and the third section from the left after entering the Hot page is New;
- 2.Tap the game can enter the details page to download, review and share the game.

#### Features

This page displays the game apps collections of certain features.

- 1. Launch Game Center, tap Hot tag on the bottom bar, and the fourth section from the left is Features;
- 2. Tap the game can enter the details page to download, review and share the game.

## Search for apps

- 1. Tap  $\mathbb Q$  in the bottom area to enter searching page;
- 2.Type the game name and then tap 'Search';
- 3.When there is a searching result list, tap the wanted game to enter its detail page where users can download, review and share the game.

## Categories

After entering the Game Center, tap  $\odot$  on the bottom bar to enter games categories page.

- 1.The categories include the following: Hot online games, Puzzle, Card games, Role playing, Adventure, Strategy, Chess and cards, Flying and shooting and Sports;
- 2.Users can enter the category which users prefer and download game apps

## Personal Center

After entering the Game Center, tap  $\beta$  on the bottom bar to enter Personal center where users can organize local game apps and check their Flyme account information, gift center, playing history and wish list. Users can also manage the downloading tasks in Personal center.

### Users can

- 1.recharge and transfer in this page;
- 2.uninstall and update software in this page;
- 3.check game apps on the wish list and download those apps;
- 4.check gift center and playing history in this page;
- 5.manage downloading tasks such as pause or cancel the task downloading.

## Reader

Recommended

Users can browse article list in Recommended page and tap a banner to enter corresponding article or topic.

#### My subscriptions

Tap  $\pm$  to add content to subscriptions. In My subscriptions, users can set categories and view source list where users can subscribe contents from different sources by tapping the subscribe button on the right side of the list.

Favorites: Add articles to Favorites by tapping  $\chi$  on the bottom bar.

Share: Share articles to others by tapping  $\mathcal L$  on the bottom bar.

Comment: Type the comment content in the column under the articles and tap send button on the right side to add a comment.

#### Personal Center

Tap  $\triangle$  to login with Flyme account.

Tap the settings icon on the top right corner to enter Settings page.

# Auto offline download

Auto download for offline **CONDUCT ALTER CONDUCT** READ FOR THE APP WILL download latest news at regular interval automatically in the backstage when under Wi-Fi connection.

Push news

Headlines push **Company** When turned on, the latest and hottest news will be pushed to the users every day.

# Smart Voice

Hold the Home button to activate Smart Voice. This operation is also effective when the screen is lock or in sleep.

In Smart Voice page, users can tap to open helping list which is divided into several business categories with text tips.

### Functions

- 1) Making phone calls: input command to making phone calls, include saying 'Call XXX/ Make phone call to XXX' (XXX can be contact name/ yellow page/ phone number/ global contact).
- 2) Sending messages: include saying 'Send a message to XXX/ Send XXX a message' (XXX can be contact name/ yellow page/ phone number/ global contact).
- 3) Adding alarm clock: when giving a command which contains keywords such as 'Get up' or 'Alarm clock', the Smart Voice will recognize it as adding an alarm clock.
- 4) Adding a reminder: when giving a command which contains keywords such as 'remind' or 'do something at some time' or an event of future time, the Smart Voice will recognize it as adding a reminder.
- 5) Playing music: input a command which contains a song name, Smart Voice would play the song.
- 6) Checking the weather: send a command with weather inquiry of a city and Smart Voice will show the city's weather condition in the next few days. For example: What's the weather like in Beijing? / How's the weather in Beijing the next few days?
- 7) Checking the news: send a command with certain keywords of a news and Smart Voice would show the whole report.
- 8) Checking the stocks: send a command with the stock name of which you want to inquire, and Smart Voice will send back related information and read it out.
- 9) Opening the map: send a command that contains an inquiry for a destination, the map will be launched and navigation mode will be activated.
- 10) Movie inquiring: Smart Voice can help users to look up latest or hottest movies and give you Information on what movies are most well-received.
- 11) Launching an app: send a command with the app name, the app will be launched or searched and download in App Center.
- 12) Intelligent assistance: which is able to answer some common sense questions.

# **Other**

# Troubleshooting

In case of problems, please refer to this guide. If the problems persist, contact your dealer or visit our website. You can find frequently asked questions and a community forum on our official English website at http://en.meizu.com.

#### Entering PIN

Enter your SIM card PIN code. If you do not know the code, contact your carrier for information.

#### Entering PUK

After entering the PIN code incorrectly three times, your SIM card will be locked. To unlock, you must enter the PUK code.

#### Unable to send messages

Please check that the network signal is normal.

#### No SIM card inserted

Confirm SIM card is properly inserted. Check that the SIM card is working properly as it may be defective or faulty. If so, contact your carrier for a replacement.

#### Out of service or network failure

Check the signal strength. If there is no network signal, you may be in a network blind spot. Move to another spot to regain signal.

Poor sound quality, echo or noise during conversation Hang up and dial again.

#### Short battery life

Where the signal is weak, the phone will constantly be looking for signal, which drains the battery. When you do not need the phone function, you can turn the phone radio off. If the battery has been used for too long, battery life will deteriorate, and battery should be replaced.

Phone does not boot Check the battery status.

# Care tips

In order to improve mobile performance, reduce the radio emission, reduce battery power consumption and ensure safe operation, please observe the following instructions:

## How to correctly use the phone:

- 1 Keep the phone and parts and accessories out of children's reach.
- 2 Keep the phone dry and in a ventilated environment when charging. Do not use water, chemicals or cleaning solvents to clean the phone. Also, avoid rain, moisture and liquids that contain minerals that corrode electronic circuit boards.
- 3 Do not attempt unauthorized disassembly of the phone. If you have questions, please contact Meizu or a local Meizu store.
- 4 Do not store the device in extreme temperatures as it can shorten the life of electronic devices and damage the battery. Recommended use environment is between -10 and 5℃.
- 5 Do not drop, knock or strongly shake the mobile phone, as it may result in damage to the internal circuit board.
- 6 If dropped in water water, make sure to turn off the mobile and send it to the local Meizu Certified Store immediately for repair. Do not attempt to dry it by using any heating equipment such as dryers, microwave ovens, etc.
- 7 Do not attempt to repair any product at home. If the phone is not working, consult Meizu for after-sales service.
- 8 Prolonged phone calls, web surfing sessions and gaming may result in the phone warming up, especially when charging. This is normal phenomenon among modern smartphones.
- 9 The phone has a built-in antenna. Do not damage or perform unauthorized modifications to the antenna, which may result in reduced equipment efficiency and increased SAR values exceeding the recommended range.
- 10 Do not place heavy objects on, or press hard on the phone, to avoid damage to the phone or its touch screen display.

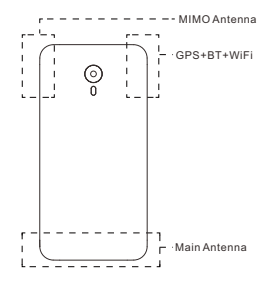

## Mobile security and backup:

The device supports internet connectivity. Like computers, it may be exposed to viruses, malicious information or applications, and other harmful content. Please only open messages, accept connectivity requests, download content and accept installation requests from reliable sources. Please back up important information regularly to prevent the loss of data.
#### Battery

- 1. Do not attempt to open the case for the removal or repair mobile phone battery. This product contains a lithium-ion polymer battery. Incorrect installation of battery may lead to fire danger or combustion. Do not disassemble the battery, its external short circuit contacts, expose the battery to extreme temperature (outside of the recommended -10  $\degree$  C to 40  $\degree$  C range), and do not dispose of batteries in a fire as general waste.
- 2. Please keep the battery and device dry and away from water or other liquids, to avoid short circuiting the device.
- \* The battery standard: GB/T 18287-2000, limited charge voltage: 4.3V

Please follow the relevant laws and regulations, and do not use the phone in the following environments:

- 1. Gas stations, chemical storage warehouses, environments containing flammable gas or other chemicals.
- 2. Hospital operating rooms, emergency rooms, intensive care units and other places. In order to avoid interference with medical devices work, do not use phone.
- 3. When in an aircraft, follow the aviation safety requirements and turn off your phone when asked to.
- 4. To protect you and other people's safety while driving, do not use the phone.
- 5. Do not use phone outdoors during a lightning storm to avoid accidents.
- 6. When charging the phone, do not use the phone close to your face when calling.
- 7. Follow any other laws governing mobile phone usage.

Accessory caution

- 1. Place all accessories (such as SIM or USIM card, power adapter, etc.) out of children's reach to avoid choking hazards.
- 2. As the mobile phone accessories are not water-resistant, keep all parts dry.
- 3. When the detaching the power cord of any accessory, pull the plug and not the cord.

# Traffic Safety

According to research, texting or talking on the phone while driving significantly increases the fatality risk. Please follow below instructions:

- 1. If you want to use the phone in the car, use a hands-free device.
- 2. Make sure your mobile phone and hands-free device do not hinder any vehicle airbags or other safety equipment.

# Radio wave radiation safety precautions

- 1. Avoid using the device in the vicinity of metal structures (such as steel construction sites).
- 2. Avoid using the device in the vicinity of strong electromagnetic sources, such as microwave ovens, speakers, TV and radios.
- 3. Use only original manufacturer approved accessories, or those that do not contain any metal parts.
- 4. Using non-original manufacturer approved accessories may violate your local RF exposure guidelines.

# Radio wave (RF) signals

The mobile phone contains a radio transceiver, where the electromagnetic radiation energy does not exceed the upper limit of Chinese regulations. These limits are part of a comprehensive set of guidelines set based on human electromagnetic energy radiation tolerance. These guidelines are set after thorough independent research and are regularly updated and reassessed. These standards include ensure that persons of any age or health status can use the devices safety.

The exposure standard for mobile phones is defined by the electromagnetic energy absorption ratio (Specific Absorption Rate, or SAR) unit of measurement. Based on this model, the maxiumum allowed SAR value is 2.0W/Kg.

The SAR value is tested in accordance with standard test procedures, such as the use of normal phone positioning, and recording the maximum output power through testing a variety of frequencies. Tthe SAR value is based on the highest measured rate, but general real life mobile use will result in SAR levels well below this maximum. Mobile phones are designed to use power flexibly, and to adjust the the power output to achieve the base station demand level. In general, the closer to the base station the mobile is, the less power it needs.

# SAR information

This mobile device meets international guidelines for radio wave exposure. The maximum SAR limit is at a value of 2.0W/Kg, while the measured maximum SAR of this device is 0.174W/Kg, in line with the P.R.C. national standard GB21288-2007, "Limits for human local exposure to electromagnetic fields emitted by mobile phones".

\* SAR values may vary by country, region and test environment. The use of accessories may result in different absorption rates.